# **PHICOMM**

( $\left(\cdot\right)$  YOUR PORTAL TO SMART LIFE  $\cdot$ )

# **CLUE 2S / C6051**

**Handbuch** 

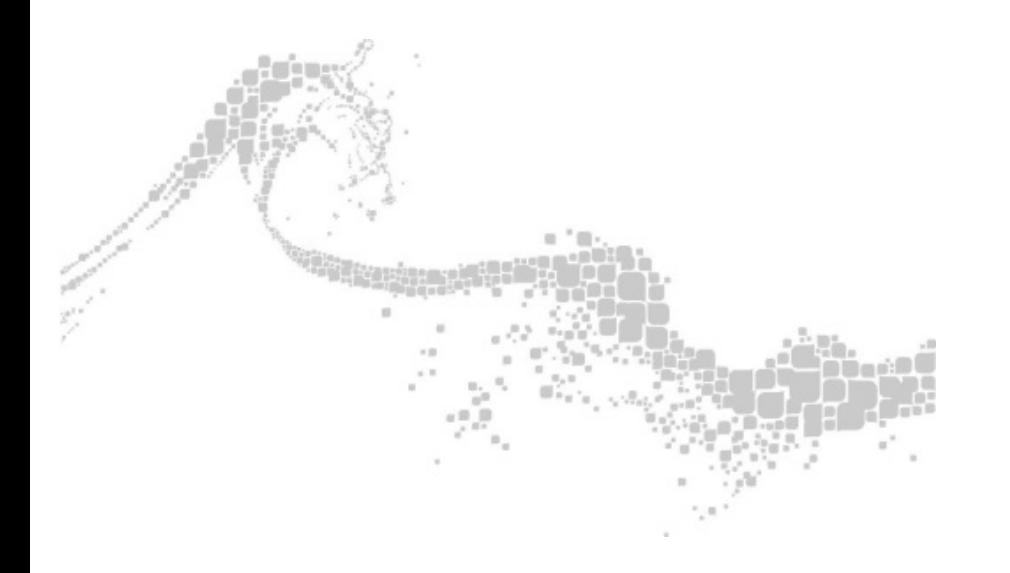

# **Inhaltsverzeichnis**

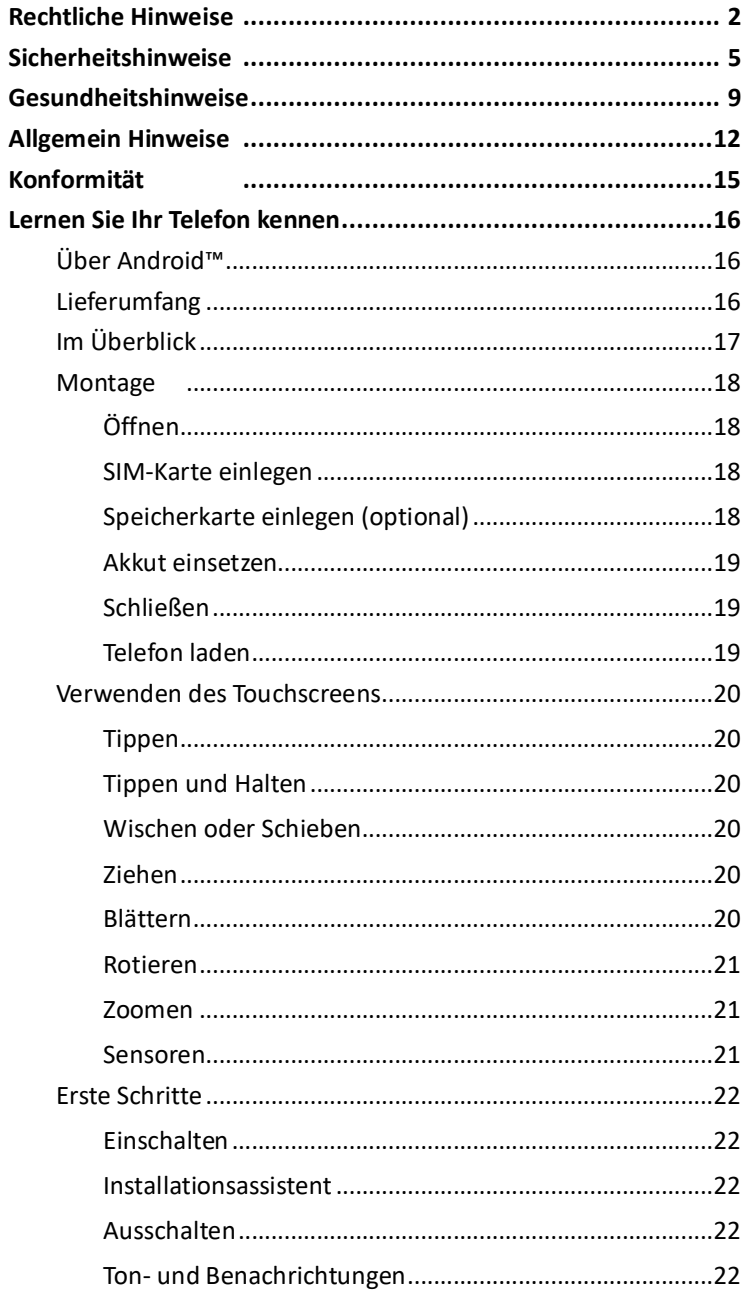

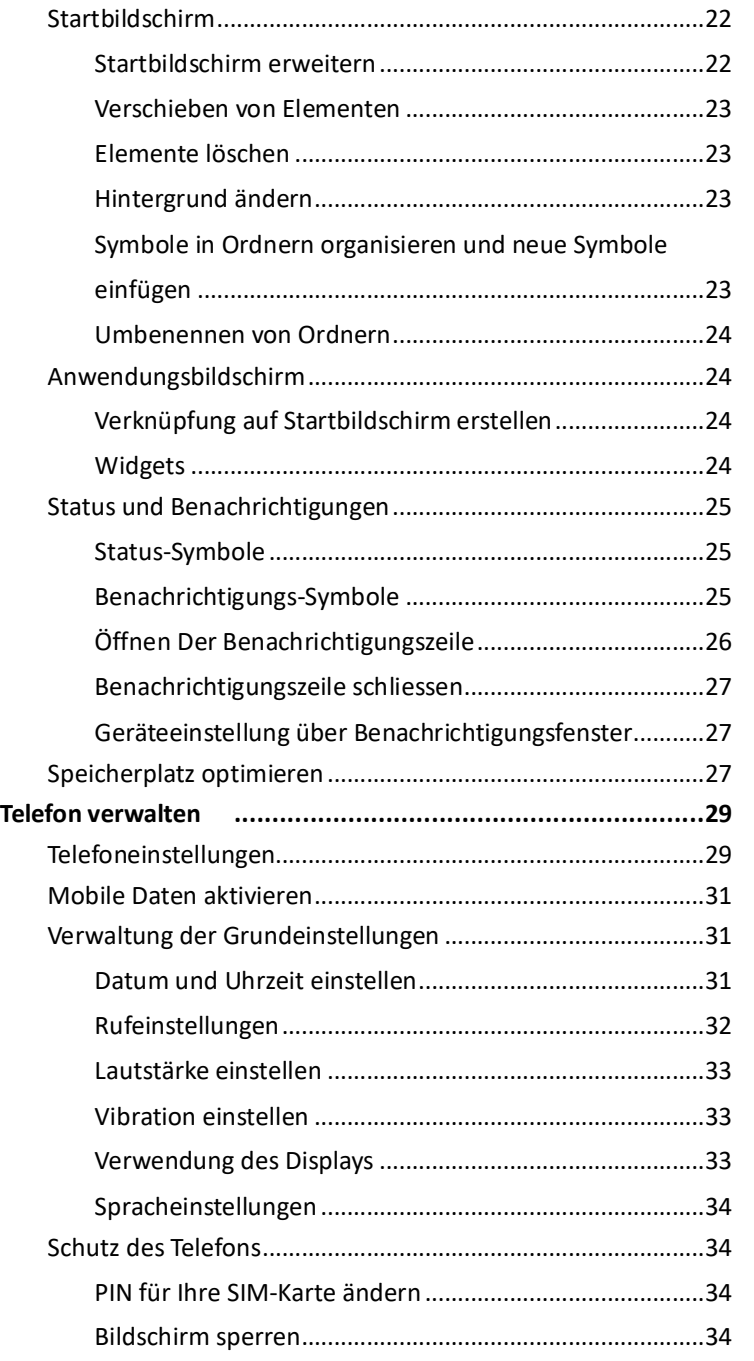

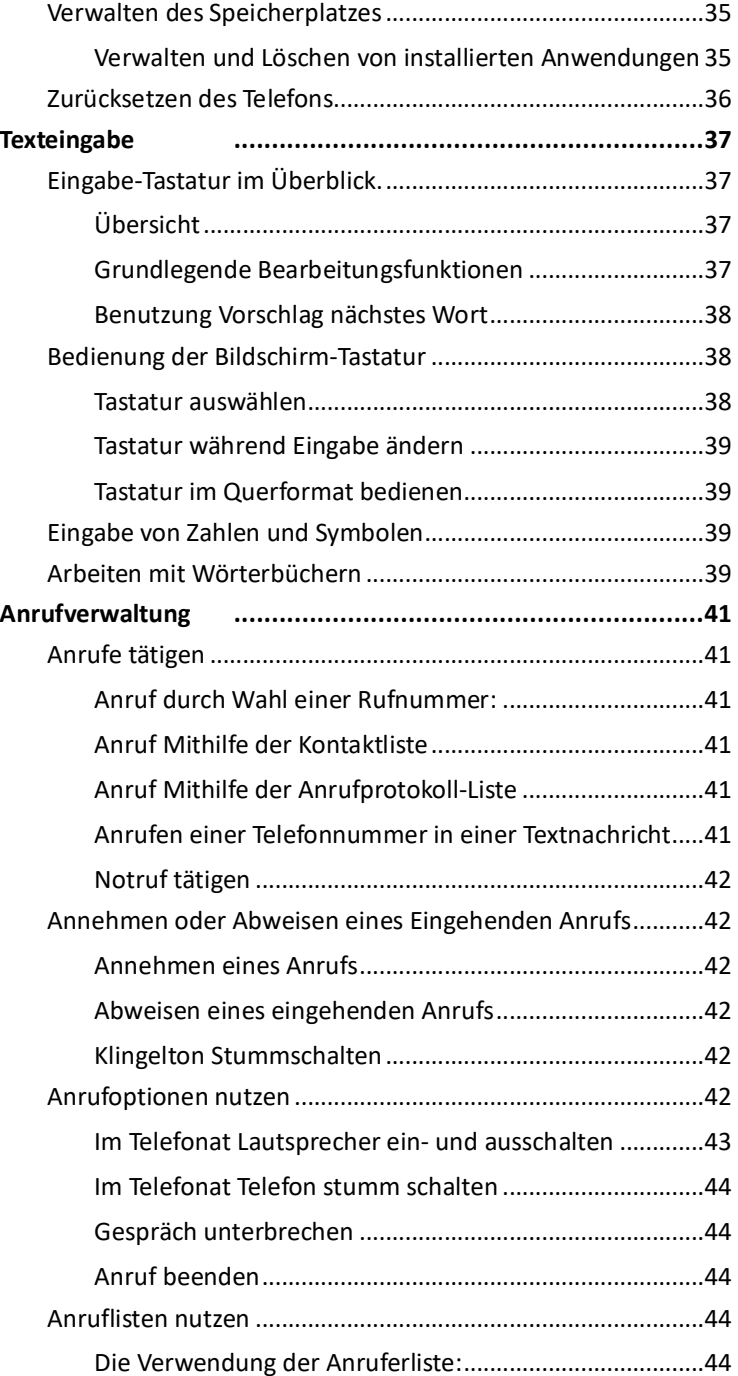

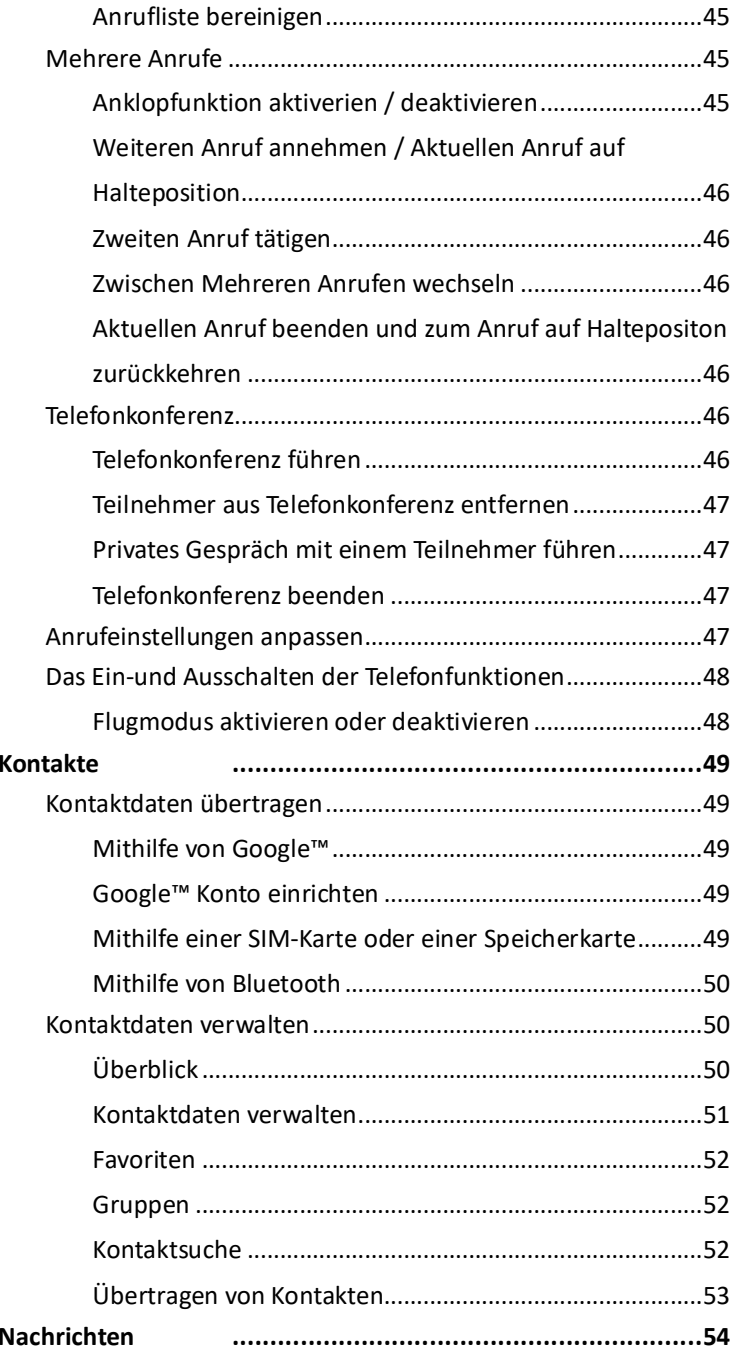

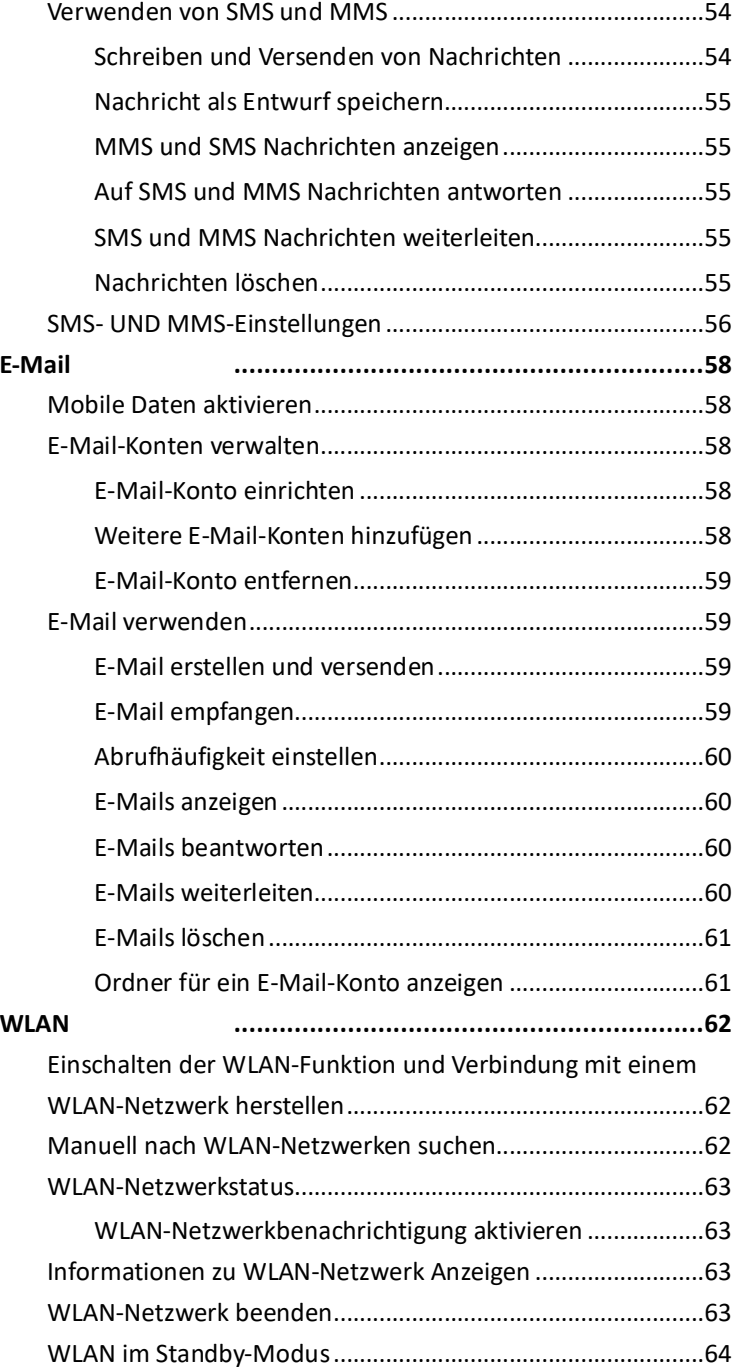

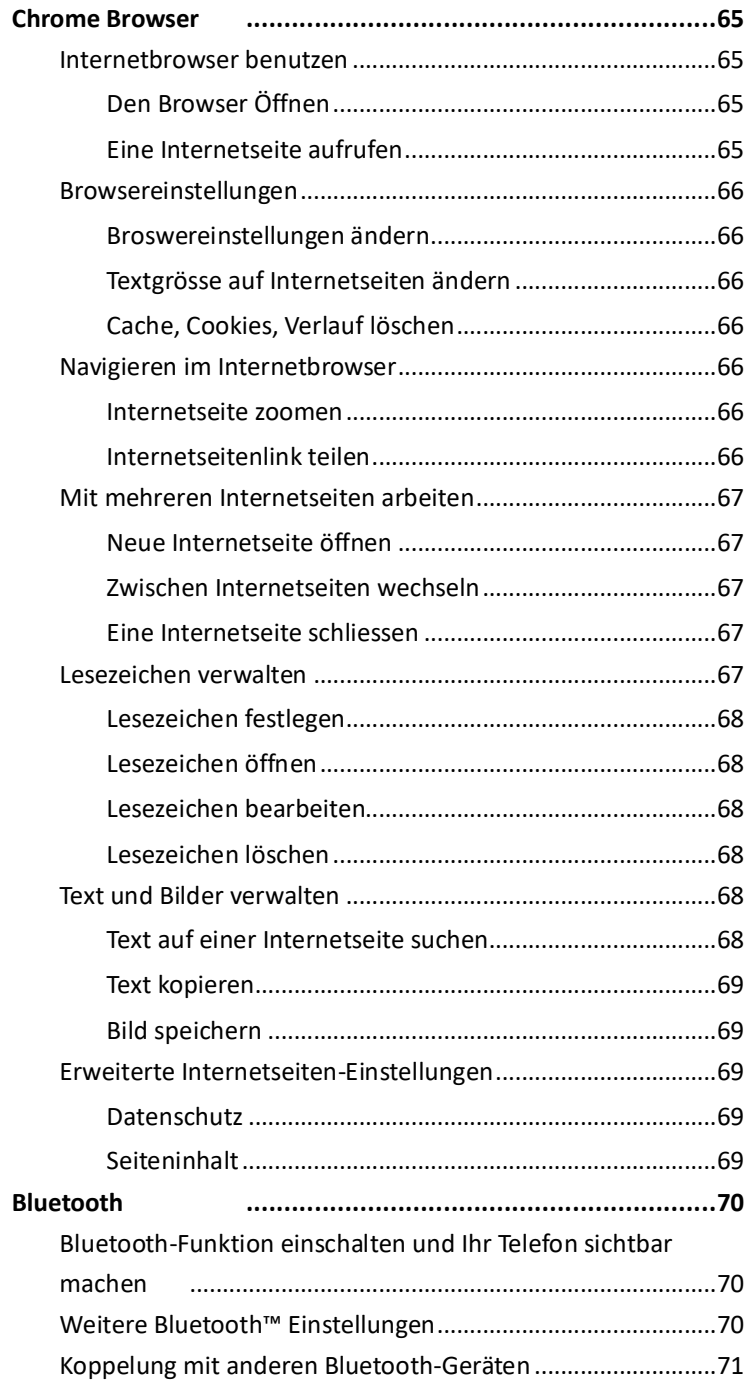

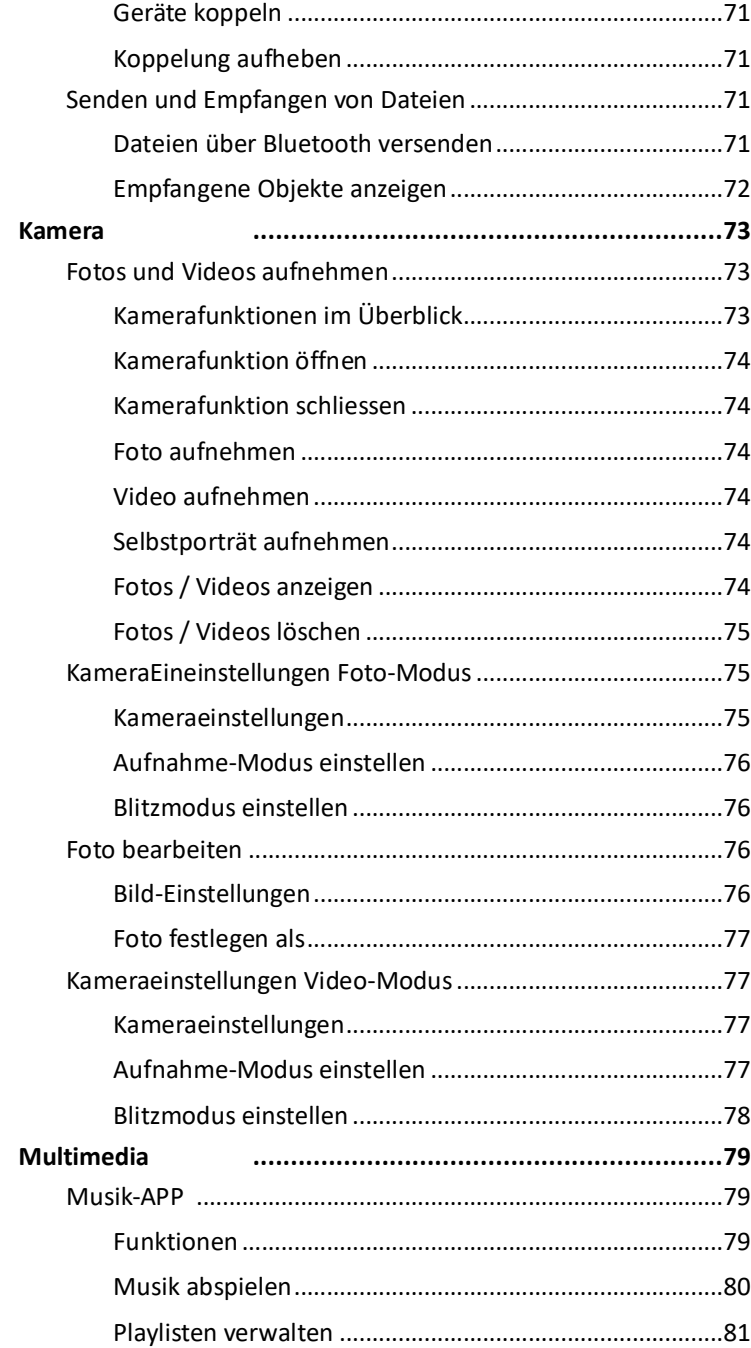

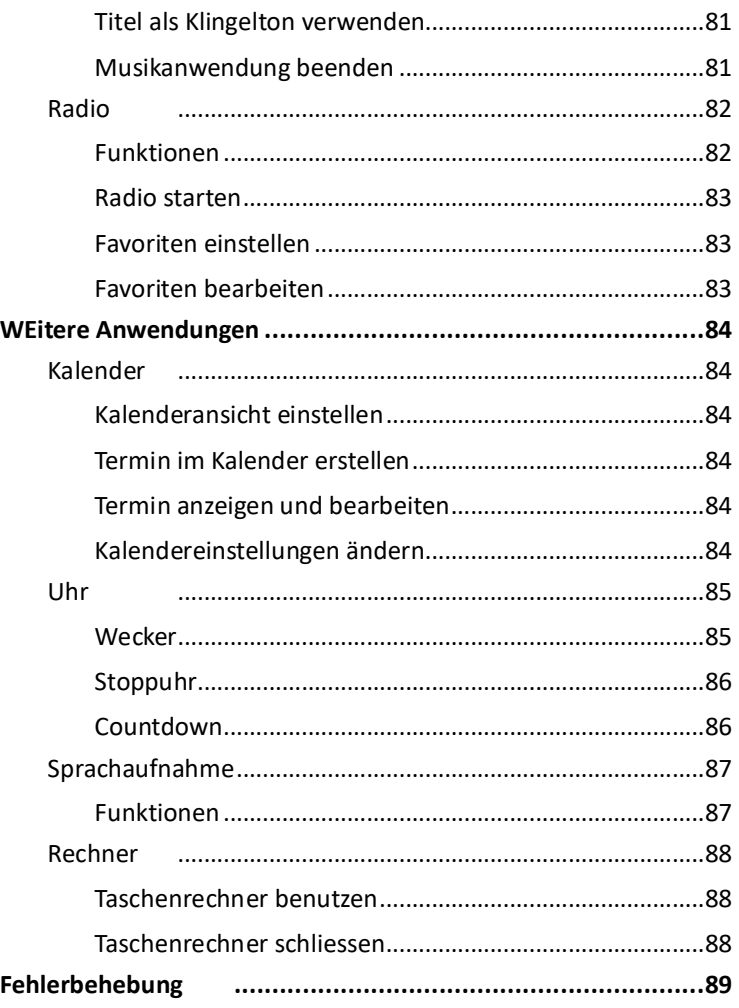

# **RECHTLICHE HINWEISE**

# **Druckfehler, Irrtümer und Änerungen vorbehalten.**

# ❶ **GEISTIGES EIGENTUM**

 Alle Gesellschaften, Produkte und Dienstnamen die hier erwähnt sind, sind Handelsmarken, eingetragene Warenzeichen oder Dienstleistungsmarken ihrer jeweiligen Eigentümer.

Shanghai Phicomm (Shanghai) Co, Ltd. behält sich das Recht vor, den Inhalt dieses Dokumentes jederzeit ohne vorherige Benachrichtigung zu ändern. Kein Teil dieses Dokumentes darf in jeglicher Form übersandt, kopiert, elektronisch auf Datenträgern gespeichert oder in eine andere Form publiziert werden ohne vorherige schriftliche Erlaubnis von Shanghai Phicomm (Shanghai) Co., Ltd.

# **❷ HAFTUNGSAUSSCHLUSS**

Sämtliche Spiele und Anwendungen einschließlich relevanter Unterlagen oder Dateien, unterliegen dem geltenden Recht unter der Verantwortung des jeweiligen Software-/ Service-Anbieters. Shanghai Phicomm (Shanghai) Co, Ltd. ist nicht haftbar für Rechtsverletzungen, Fehlfunktionen oder andere Probleme, welche sich aus der Nutzung der Software oder Dienste im Gerät oder Probleme die aus der Verwendung der Software oder Dienste resultieren. Es können nur die ausstellenden Drittanbieter zur Rechenschaft gezogen werden.

Shanghai Phicomm (Shanghai) Co, Ltd. ist nicht Eigentümer des geistigen Eigentums von Drittanbieter-Software / -Anwendungen, die mit diesem Produkt ausgeliefert werden. Daher übernimmt Shanghai Phicomm (Shanghai) Co, Ltd. keine Garantie jeglicher Art für diese Drittanbieter-Software / -Anwendungen. Shanghai Phicomm (Shanghai) Co, Ltd. bietet dem Nutzer weder Support für diese Drittanbieter-Software / -Anwendungen noch kann Shanghai Phicomm (Shanghai) Co, Ltd. dafür verantwortlich oder haftbar gemacht werden. Drittanbieter-Software / -Anwendungen können jederzeit unterbrochen oder beendet werden. Shanghai Phicomm (Shanghai) Co, Ltd. garantiert nicht, dass Inhalte oder Dienste während der Nutzung aufrechterhalten werden.

# **RECHTLICHE HINWEISE**

**RECHTLICHE HINWEISE**

Drittanbieter stellen den Inhalt und Service über das Netzwerk oder andere Übertragungsmöglichkeiten außerhalb der Kontrolle von Shanghai Phicomm (Shanghai) Co, Ltd. zur Verfügung.

Im größtmöglichen, durch das anwendbare Recht gestatteten Umfang, wird ausdrücklich erklärt, dass Shanghai Phicomm (Shanghai) Co, Ltd. keine Haftung für Drittanbieter-Services, Unterbrechung oder Beendigung von Drittanbieter-Inhalten oder Services übernimmt.

Shanghai Phicomm (Shanghai) Co, Ltd. übernimmt keinerlei Haftung für die Rechtmäßigkeit, Qualität oder anderen Aspekten der vorinstallierten Software auf diesem Produkt noch für abgerufene oder zur Verfügung gestellte Leistungen von Drittanbietern, wie Texte, Bilder, Videos oder Software.

Der Nutzer trägt das Risiko für jegliche Auswirkungen einschließlich Inkompatibilität zwischen Software und diesem Produkt, die durch die Installation, dem Hoch- oder Herunterladen von Drittanbieter Leistungen resultiert.

Dieses Produkt nutzt die quelloffene (open-source) Plattform Android. Shanghai Phicomm (Shanghai) Co, Ltd. hat notwendige Anpassungen an der Plattform vorgenommen. Daher ist es möglich, dass dieses Gerät nicht alle Funktionen unterstützt, die von der Standard Android-Plattform angeboten werden oder nicht kompatibel ist mit Drittanbieter-Software. Shanghai Phicomm (Shanghai) Co, Ltd. übernimmt hierfür keinerlei Haftung.

Ihre Garantie verfällt, wenn Sie das Gerät auseinander bauen oder die Geräteschale austauschen.

# **<sup>6</sup>** BESCHRÄNKUNG VON SCHÄDEN

Bis zum äußersten Grad der rechtlichen Zulässigkeit, ist die Shanghai Phicomm (Shanghai) Co, Ltd. in keinem Falle haftbar für direkte, zufällige, indirekte oder Folgeschäden sowie entgangene Gewinne, Geschäftsabschlüsse, Umsätze, Daten, Gunst und Einsparungen. Außerdem sprechen wir uns frei von im Vertrag klagbaren Delikten. Die Firma ist nicht verantwortlich für Verletzungen, Verlust von Einnahmen, Verlust der Bereitwilligkeit, Verlust der Geschäftsgelegenheit, Verlust von Daten, Verlust von Gewinn oder der Nichterfüllung von Verpflichtungen.

# **❹ GARANTIE**

Für dieses Gerät übernimmt Phicomm (Shanghai) Co., Ltd gegenüber dem Endkunden eine freiwillige Garantie von 24 Monaten, gültig ab Rechnungs-/ Belegdatum. Sollte der Kaufbelegt nicht vorgelegt werden können, gilt das Datum der Produktion. Die Garantiezeit für Zubehör wie Akkus, Rückseitenabdeckung, Headset und Ladekabel ist jedoch auf 6 Monate begrenzt.

Wenn Sie für Ihr Gerät eine Garantieleistung (Gerät weist bei sachgemäßem Gebrauch Konstruktions-, Material- oderFertigungsfehler innerhalb des Garantiezeitraums auf) in Anspruch nehmen müssen, bringen Sie es zu dem Händler, von dem Sie es erworben haben.

Phicomm Europe GmbH und die Servicepartner behalten sich das Recht vor, eine Bearbeitungsgebühr in Rechnung zu stellen, wenn das Produkt keine Garantieansprüche begründet.

Bei Reparatur und Austausch können Ihre persönlichen Daten sowie heruntergeladene Dateien und andere Daten verloren gehen. Phicomm übernimmt keinerlei Verantwortung für Datenverluste jeglicher Art und leistet keinerlei Schadensersatz für eben solchen. Sichern Sie Ihre Daten bevor Sie das Phicomm-Produkt für eine Reparatur oder Austausch aushändigen.

Die Garantie für dieses Produkt erlischt durch das Öffnen oder Zerlegen des Gerätes.

# **SICHERHEITSHINWEISE**

Um dieses Produkt zu verwendend, müssen Sie die unten stehenden Sicherheitsmaßnahmen gelesen haben, damit mögliche gesetzliche Verbindlichkeiten und Schäden vermieden werden.Beachten Sie alle WarnTippe in der Bedienungsanleitung im Gerät. Um die Gefahr von Körperverletzungen, Stromschlägen oder Brand zu reduzieren, halten Sie alle folgenden Vorsichtsmaßnahmen ein.

# **C** RICHTIGE INSTALLATION

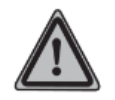

*ACHTUNG: Das Anschließen mit einem unpassenden schwächeren Ladegerät kann zu einem Stromschlag in Ihrem Gerät führen.*

Dieses Produkt ist mit einem USB Kabel ausgestattet, um mit der Desktop oder dem Notebook in Verbindung zu treten. Stellen Sie sicher, dass Ihr Computer ordnungsgemäß geerdet ist (Schutzleiter), bevor Sie Ihr Produkt mit dem Computer verbinden. Das Stromkabel eines Desktop-Computers oder Notebooks enthält einen Erdleiter sowie eine Erdungsvorrichtung am Stecker. Der Stecker muss in einen passenden Ausgang eingesteckt werden, der richtig installiert ist und in Übereinstimmung mit allen lokalen Codes und Verordnungen steht.

# **<sup>2</sup>** STROMVERSORGUNGSEINHEIT

# **Verwenden Sie die richtige Stromquelle**

Dieses Produkt kann nur mit der passenden Batterie, einer externen Standard-Stromquelle oder Batterie verbunden werden, die von Shanghai Phicomm (Shanghai) Co., Ltd. festgelegt worden sind. Shanghai Phicomm (Shanghai) Co, Ltd. ist für Geräteschäden oder Sicherheits-Unfall nicht verantwortlich, welche aus der Benutzung oder dem Gebrauch unerlaubter Batterien oder externer Stromquellen entstehen.

# **Behandeln Sie die Netzteile sorgfältig**

Das Produkt enthält einen Li-Ionen Akku. Es besteht die Gefahr von Feuer und Verbrennungen, wenn der Akku nicht sachgemäß behandelt wird. Versuchen Sie nicht, den Akku zu öffnen. Um das Risiko von Feuer und Verbrennungen zu reduzieren, darf dieser

# **SICHERHEITSHINWEISE**

nicht zerlegt, zerdrückt, durchstochen oder kurzgeschlossen werden. Schützen Sie den Akku vor höheren Temperaturen als 60°C (140°F) und halten diesen nicht in ein Feuer.

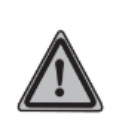

*WARNUNG: Beachten Sie die Explosionsgefahr, wenn der Akku falsch ersetzt wird. Ersetzen Sie den Akku nur durch Originalteile. Bringen Sie defekte oder leereAkkus zu Recyclingstellen.*

# **Tippe zur Akkuentsorgung**

- 1. Wenn Akkus Ihres Produktes mit diesem Symbol gekennzeichnet sind, unterliegen sie der Europäischen Richtlinie  $\bigotimes$ e‰<br>G 2006/66/EC.
- 2. Akkus müssen immer getrennt vom Hausmüll und entsprechend den geltenden Vorschriften entsorgt werden.
- 3. Durch eine vorschriftsmäßige Entsorgung Ihrer alten Akkus können schädliche Auswirkungen auf Mensch, Tier und Umwelt vermieden werden.
- 4. Ausführliche Informationen zur Entsorgung alter Akkus erhalten Sie bei den lokalen Behörden, der Entsorgungseinrichtung oder dem Fachhändler, bei dem Sie das Produkt erworben haben.

# **Seien Sie besonders vorsichtig**

- Halten Sie die Batterie und das Gerät trocken und fern von Wasser und anderen Flüssigkeiten, weil es sonst zu einem Kurzschluss kommen kann.
- Halten Sie Metallgegenstände fern von der Batterie, sodass die Batterie und deren Stecker nicht damit in Berührung kommen können, damit der Betrieb des Gerätes nicht eingeschränkt wird.
- Benutzen Sie keine Batterie, die beschädigt ist, deformiert scheint, sich verfärbt, Rost aufweist, heiß läuft oder einen starken Geruch ausströmt
- Konsultieren Sie sofort einen Arzt, falls Sie die Batterie verschluckt haben.

#### **Wenn die Batterie ausläuft**

- Auslaufende Batterie Flüssigkeit darf nicht mit der Haut oder Kleidung in Berührung kommen. Wenn Sie bereits damit in Kontakt gekommen sind, spülen Sie den betroffenen Bereich direkt mit sauberem Wasser ab und suchen Sie sofort einen Arzt auf.
- Auslaufende Batterie Flüssigkeit darf nicht mit Ihren Augen in Berührung kommen. Wenn dies bereits passiert ist, reiben Sie sie NICHT in ihre Augen ein. Spülen Sie Ihre Augen mit sauberem Wasser aus und suchen Sie sofort einen Arzt auf.
- n Nehmen Sie eine auslaufende Batterie weg vom Feuer. Es besteht Explosionsgefahr.

# **<sup>6</sup>** DIREKTE SONNENEINSTRAHLUNG

Halten Sie dieses Produkt fern von Feuchtigkeit und hohen Temperaturen. Das Gerät ist für Temperaturen zwischen 0°C und 33°C (32°F – 91,4°F) ausgelegt. Niedrige oder hohe Temperaturbedingungen können vorübergehend die Lebensdauer der Batterie verkürzen oder führen zu Ausfällen. Legen Sie das Gerät oder die Batterie nicht innerhalb eines Fahrzeugs oder an anderen Plätzen, wo eine Temperatur von 60°C (140°F) oder mehr herrscht, ab. Schützen Sie das Gerät vor direkter Sonneneinstrahlung oder starkem UV-Licht über einen längeren Zeitraum, z. B. auf einem Autoarmaturenbrett, Fensterbrett oder hinter Glas. Vermeiden Sie drastische Veränderungen in der Temperatur oder Feuchtigkeit, um Kondensation auf oder im Gerät zu vermeiden. Wenn Sie das Gerät benutzen oder die Batterie aufladen, ist es normal, dass das Gerät warm wird. Das Gehäuse fungiert als Wärmeleiter, der die Wärme aus dem Inneren über das Gehäuse an die kühlere Außentemperatur ableitet.

# $\bullet$  SICHERHEITSTIPPE FÜR FLUGZEUGE

Wegen der möglichen Auswirkungen auf die Flugsicherheit, bitten wir Sie, das Gerät in den Flugmodus zu versetzen. Außerdem ist es in den meisten Ländern gesetzlich verboten aktive Mobiltelefone in Flugzeugen mitzuführen. Beachten Sie bitte die Vorschriften der Luftfahrtgesellschaften und schalten Sie Ihr Telefon ab oder stellen Sie ihr Telefon auf den Flugmodus um.

# **6** EXPLOSIVE UMGEBUNGEN

In Gebieten, in welchen eine potenziell explosive Atmosphäre existiert oder leicht entzündliche Materialien gelagert werden, muss das Produkt ausgeschaltet werden. Der Benutzer muss allen Zeichen und Instruktionen Folge leisten. Funken in solchen Gebieten können eine Explosion oder ein Feuer verursachen, dass auf körperliche Verletzung oder sogar Tod hinauslaufen kann. Benutzern wird empfohlen, das Gerät nicht an Tankstellen zu benutzen. Benutzer werden ausdrücklich darauf hingewiesen das Gerät nicht an Zapfsäulen, Kraftstoffdepots, chemischen Anlagen oder Sprenggebieten zu benutzen. Gebiete mit einer potenziell explosiven Atmosphäre sind häufig, aber nicht immer, offensichtlich gekennzeichnet. Diese umfassen Brennstoff-Lieferanten, unter Deck auf Schiffen, chemischen Lagerungseinrichtungen und Gebiete wo die Luft Chemikalien oder Partikel wie Staub oder Metallpulver enthält.

Bitte beachten Sie, dass Funken in solchen Gebieten eine Explosion verursachen können und die Gefahr körperlicher Verletzungen oder sogar dem Tod besteht.

# *O* VERKEHRSSICHERHEIT

Dem Fahrzeugführer ist nicht erlaubt, während der Fahrt das Gerät zu verwenden, außer wenn ein Notfall eintritt. In einigen Ländern ist es erlaubt, während der Fahrt mit einer Freisprecheinrichtung das Gerät zu benutzen. Bitte informieren Sie sich vor dem Fahrtantritt über die gültigen gesetzlichen Bestimmungen.

# **❶ VERHINDERUNG VON GEHÖRSCHÄDEN**

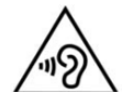

*ACHTUNG: Um möglichen Hörschäden vorzubeugen, lange Nutzung mit hoher Lautstärke vermeiden.*

Es kann zu bleibenden Hörschäden kommen, wenn der Empfänger, die Kopfhörer, die Ohrmuscheln oder die Freisprechfunktion bei hoher Lautstärke benutzt werden. Verwenden Sie nur kompatible Empfänger, Kopfhörer, Ohrmuscheln oder Freisprechfunktion mit Ihrem Gerät. Überprüfen Sie die Lautstärke bevor Sie ein Headset oder Kopfhörer benutzen. Im Laufe der Zeit können Sie sich an eine zu hohe Lautstärke gewönnen, die Ihnen dann normal vorkommt, für Ihr Gehör aber schädlich sein kann. Wenn Sie ein Klingeln in den Ohren oder Gesprochenes gedämpft hören, bitte die Wiedergabe stoppen und Gehör untersuchen lassen. Je höher die Lautstärke, desto weniger Zeit ist erforderlich, bevor Ihr Gehör geschädigt wird. Experten empfehlen, das Gehör zu schützen:

- Begrenzen Sie die Zeit, die Sie den Empfänger, die Kopfhörer, die Ohrmuscheln oder der Freisprechfunktion bei hoher Lautstärke nutzen.
- Vermeiden Sie es, die Lautstärke hochzustellen, um Umgebungsgeräusche zu übertönen.
- Drehen Sie die Lautstärke runter, wenn Sie nicht hören können, was neben Ihnen gesprochen.

# **❷ RADIOFREQUENZ BESTRAHLUNG**

- Vermeiden Sie es, Ihr Telefon neben Stahlstrukturen zu verwenden (z.B. Stahlgerüst eines Gebäudes).
- Vermeiden Sie es, Ihr Telefon in direkter Nähe von starken, elektromagnetischen Quellen zu benutzen (z.B. Mikrowelle, Lautsprecher, TV und Radio).
- Verwenden Sie ausschließlich Originalteile des Herstellers.
- Der Gebrauch von nicht originalen Teilen kann die Richtlinien zum Strahlenschutz verletzen und sollte vermieden werden.

# **❸ INTERFERENZEN MIT MEDIZINISCHER AUSRÜSTUNG**

# **GESUNDHEITSHINWEISE**

Dieses Produkt kann medizinische Ausrüstung veranlassen, nicht mehr ordnungsgemäß zu funktionieren. Der Gebrauch dieses Geräts wird in den meisten Krankenhäusern und medizinischen Einrichtungen verboten.

Wenn Sie selbst ein persönliches medizinisches Gerät verwenden, befragen Sie den Hersteller Ihres Geräts, um zu bestimmen, ob dieses gegen RF Energie entsprechend abgeschirmt ist. Schalten Sie Ihr Telefon in Gesundheitsfürsorge-Einrichtungen ab, wenn Sie durch Tippschilder darauf hingewiesen werden.

# **❹ HÖRGERÄTE**

Einige Telefone können Hörgeräte stören. Im Falle solcher Interferenzen können Sie Ihren Händler oder den Kundendienst anrufen, um Alternativen zu besprechen.

# **❺ HERZSCHRITTMACHER**

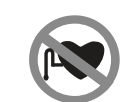

Bei Herzschrittmachern kann das Gerät Störungen hervorrufen. Halten Sie das Gerät bitte in einem sicheren Abstand in Höhe von mindestens fünf Zentimetern zu Ihrem Herzschrittmacher. Keinesfalls

 darf das Gerät in der Vordertasche Ihres Hemdes oder Mantels aufbewahrt werden.

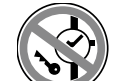

Sollten Sie detaillierte Informationen über andere implantierbare Geräte benötigen, kontaktieren Sie bitte

Ihren Arzt, um sicher zu gehen, dass die magnetische Beeinflussung solcher aktiven medizinischen Implantate ausgeschlossen ist.

# *O* NICHTIONISIERENDE STRAHLUNG

Ihr Gerät hat eine interne Antenne. Dieses Produkt sollte in seiner normalen Gebrauchsweise betrieben werden, um die Strahlungsleistung und den Schutz vor Störungen zu gewährleisten. Wie bei anderen Mobilfunkgeräten wird darauf hingewiesen, dass für den zufriedenstellenden Betrieb der Anlage und zur eigenen Sicherheit, kein Körperteil während der Benutzung mit der Antenne in Berührung kommt.

Benutzen Sie ausschließlich die mitgelieferte integrierte Antenne. Der Gebrauch von unerlaubten oder modifizierten Antennen kann die Anrufqualität verschlechtern und das Telefon beschädigen was zu Leistungsverlust und SAR-Werten über den zulässigen Werten führt und gegen gesetzliche Vorschriften verstoßen kann. Um eine optimale Telefonleistung zu sichern und Personen vor der RF Energie zu schützen, ist innerhalb der Richtlinien in den relevanten Standards dargelegt, dass Sie Ihr Gerät immer nur in seiner optimalen Position benutzen sollen. Kontakt mit dem Antennenbereich kann die Anrufqualität beeinträchtigen und zu einem erhöhten Stromverbrauch führen. Die Vermeidung des Kontaktes mit der Antenne während der Benutzung des Telefons optimiert die Leistung der Antenne und die Lebensdauer der Batterie.

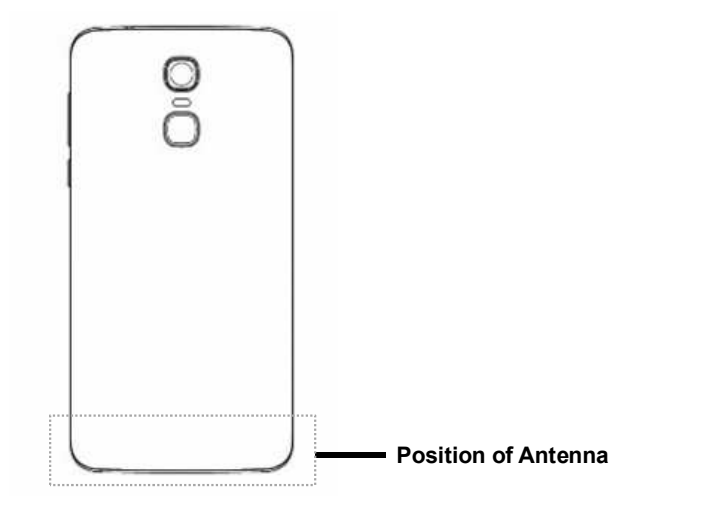

# **❶ ÜBERMÄSSIGEN DRUCK AUF DAS GERÄT VERMEIDEN**

Üben Sie keinen übermäßigen Druck auf das Display und das Gerät aus, um eine Beschädigung am Gerät und speziell am Bildschirm zu vermeiden. Vermeiden Sie einen Verbleib Ihres Gerätes über einen längeren Zeitraum in Ihrer Hosentasche.

# **❷ DAS GERÄT WIRD BEI LÄNGERER NUTZUNG WARM**

Bei Nutzung des Gerätes über einen längeren Zeitraum, wie zum Beispiel Telefonieren, im Internet surfen oder den Akku laden, kann das Gerät warm werden. In den meisten Fällen ist dies normal und sollte daher nicht als ein Problem angesehen werden.

# **<sup>6</sup>** REPARATURTIPPE BEACHTEN

Mit Ausnahme der Anweisungen in der Bedienungsanleitung, dürfen Sie das Gerät auf keinen Fall selbst reparieren. Reparaturen des Gerätes sollten nur von einem autorisierten Service-Center oder dem Hersteller durchgeführt werden.

PHICOMM ist berechtigt, bei Reparaturen im Rahmen der Garantie neue oder überholte Ersatzteile oder Platinen zu verwenden, sofern diese über den gleichen Funktionsumfang verfügen wie die zu ersetzenden Teile.

# **❹ REPARATUR BEI BESCHÄDIGUNGEN**

Entfernen Sie das Gerät von der Stromquelle und wenden Sie sich u. a. bei den folgenden Problemen an ein autorisiertes Service-Center oder den Anbieter:

- Flüssigkeit wurde über dem Gerät verschüttet oder ein Gegenstand ist in das Gerät gelangt.
- Das Produkt wurde Regen oder anderen Flüssigkeiten ausgesetzt.
- Es liegen deutliche Anzeichen einer Überhitzung vor.
- Das Gerät funktioniert nicht ordnungsgemäß, obwohl Sie der Bedienungsanleitung folgen.

# **❺ HEISSE / FEUCHTE UMGEBUNGEN VERMEIDEN**

Das Gerät sollte von Wärmequellen wie Heizkörpern, Wärmespeichern, Öfen oder anderen Geräten (z.B. Verstärkern),

# **ALLGEMEINE HINWEISE**

die Wärme erzeugen, fern gehalten werden. Benutzen Sie das Produkt niemals in feuchter Umgebung.

# *O* STARKE TEMPERATURSCHWANKUNGEN VERMEIDEN

Wenn Sie das Gerät in eine Umgebung mit starker Temperatur und / oder Luftfeuchtigkeit bringen, kann sich Kondenswasser auf oder im Gerät bilden. Um eine Beschädigung des Geräts zu vermeiden, warten Sie lange genug ab, sodass die Feuchtigkeit im Gerät verdampfen kann.

*TIPP: Wenn Sie das Gerät von einer kalten in eine wärmere Umgebung oder aus Hochtemperatur- Bedingungen in eine kalte Umgebung bringen, sollten Sie dieses bitte vorab auf Raumtemperatur abkühlen lassen.* 

# **❼ STECKEN SIE KEINE FREMDKÖRPER IN DAS GERÄT**

Stecken Sie niemals Gegenstände jeglicher Art in die Gehäuseschlitze oder Öffnungen. Diese dienen der Belüftung des Gerätes. Diese Öffnungen dürfen nicht blockiert oder abgedeckt werden.

# *<b><i>B* MONTAGEZUBEHÖR

Sollten Sie das Gerät aufstellen wollen, darf dieses nur nach den Anweisungen vom Hersteller und mit, von diesem, empfohlenen Zubehörs geschehen.

# *O* INSTABILE BEFESTIGUNGEN VERMEIDEN

Legen Sie das Gerät nicht auf einen instabilen Untergrund.

# **❿ NUR DAZUGEHÖRIGES ZUBEHÖR VERWENDEN**

Dieses Gerät sollte nur mit PCs, Zubehör und Anwendungen verwendet werden, welche dazu geeignet sind.

# *O* EINSTELLUNG DER LAUTSTÄRKE

Drehen Sie die Lautstärke nach unten, bevor Sie Kopfhörer oder andere Audiogeräte benutzen.

# **ALLGEMEINE HINWEISE**

# *<u>D* REINIGUNG</u>

Entfernen Sie das Gerät vom Strom, wenn Sie dieses reinigen möchten. Sie sollten niemals flüssige Reinigungsmittel oder Aerosol-Reiniger zum Säubern benutzen. Verwenden Sie ein feuchtes Tuch für die Reinigung. Benutzen Sie niemals Wasser für die Säuberung des LCD-Bildschirmes.

Das Gerät wurde mit einer speziellen Beschichtung hergestellt, um Schmutz und Schweiß auf der Oberfläche abzuweisen. Das Gerät selbst hat keinen Schutz gegen Schmutz und Flecken. Im Falle einer Verunreinigung oder Einfärbung wischen Sie Ihr Gerät bitte sofort mit einem sauberen feuchten Tuch ab. Bitte Gerät stets trocken halten!

# **B** KINDER

Bewahren Sie das Smartphone an einem sicheren Ort außerhalb der Reichweit von Kleinkindern. Lassen Sie Kinder nicht mit Smartphones oder deren Zubehör spielen. Sie können sich oder Dritte verletzten. Es enthält Kleinteile, die verschluckt oder eingeatment werden können.

# **KONFORMITÄT**

# **SPEZIFISCHE ABSORPTIONSRATE (SAR)**

Dieses Gerät erfüllt die europäische Norm bzgl. der Belastung von Funkwellen. Diese Richtlinien wurden von der Internationalen Kommission für den Schutz vor nichtionisierender Strahlung (ICNIRP) erstellt.

Die spezifische Absortionsrate (SAR) gibt an, wie viel Sendeleistung der Körper / Kopf beim Telefonieren maximal aufnehmen kann. Der SAR-Wert wird auf der höchstmöglichen Einstellung ermittelt. Die tatsächliche Absorptionsrate bei Nutzung des Gerätes kann weit unter diesem Wert liegen.

Die Weltgesundheitsorganisation empfiehlt einen obersten Grenzwert von 2,0 W/kg. Der maximale Wert für Ihr PHICOMM Gerät überschreitet diesen empfohlenen Grenzwert nicht. Sie finden den SAR-Wert auf unserer Website jeweils in der Spezifikation des Gerätes unter: www.phicomm.de

# **EG-KONFORMITÄT**

Wir, Phicomm (Shanghai) Co., Ltd., mit Sitz in

No. 3666, Sixian Rd. Songjiang District Shanghai 201616 China

erklärt in alleiniger Verantwortung, dass das Phicomm Smartphone CLUE 2S (C6051) in Übereinstimmung mit den den relevanten Bestimmungen der Richtlinie 1999/5/EG entspricht.

Das Produkt enthält folgende Kennzeichnung:

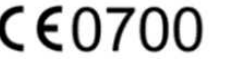

Die Konformitätserklärung finden Sie unter: www.phicomm.de

# ÜBER ANDROID™

Phicomm Smartphones basieren auf einer Android Software-Plattform. Android ist ein Betriebssystem das für mobile Geräte mit Touch-Bedienung (Smartphones und Tablets) entwickelt wurde. Sie können Ihr Smartphone individuell anpassen und beispielsweise Anwendungen löschen, hinzufügen oder erweitern. Es stehen Ihnen über Google Play™ hunderttausende verschiedene Anwendungen zur Verfügung – Sie haben die Auswahl von einfachen Spielen bis hin zu komplexen Multimedia-Anwendungen.

Android™ wird laufend weiterentwickelt. Software-Updates von Google™ müssen zunächst überprüft und dann, falls kompatibel, an Ihr Gerät angepasst werden, deshalb steht das Update für Ihr Phicomm-Gerät nicht gleichzeitig mit einem Google™-Update zur Verfügung.

Auf Ihrem Phicomm-Gerät sind ein paar Google™-Dienste vorinstalliert. Um diese optimal nutzen zu können, sollten Sie über ein Google™-Konto verfügen und sich beim ersten Start Ihres Phicomm-Telefons anmelden.

# LIEFERUMFANG

Der Lieferumfang enthält folgende Artikel:

- CLUE 2S
- Batterie
- USB-Datenkabel
- Netzteil-Adapter
- Kurzanleitung
- Linux Kernel GNU Lizenz-Vereinbarung
- Phicomm Aufkleber

# **LERNEN SIE IHR TELEFON KENNEN**

# **LERNEN SIE IHR TELEFON KENNEN**

# IM ÜBERBLICK

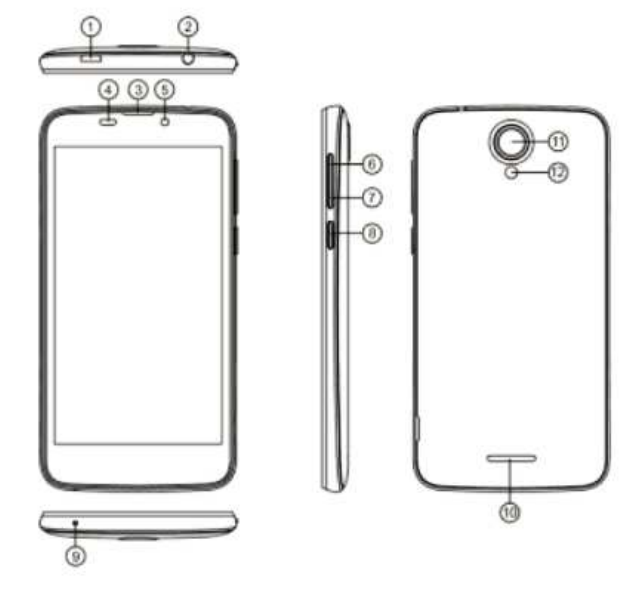

- 1. USB-Datenschnittstelle
- 2. Headset Anschluss
- 3. Hörer
- 4. L&P-Sensor
- 5. Kamera (vorne)
- 6. Lautstärke (+)
- 7. Lautstärke (-)
- 8. Ein-/Ausschalttaste
- 9. Mikrofon
- 10. Lautsprecher
- 11. Kamera (hinten)
- 12. Blitz (hinten)

# **MONTAGE**

# **ÖFFNEN**

- Vergewissern Sie sich, dass Ihr Telefon ausgeschalten ist.
- Entfernen Sie die Rückseitenabdeckung.

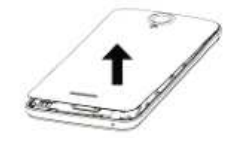

# **SIM-KARTE EINLEGEN**

- Schieben Sie die SIM-Karte mit der Chipseite nach unten und der abgeschrägten Ecke nach innen in den SIM-Karten-Slot.
- Das Telefon ist ausgestattet mit einem Dual-SIM-System. Es können zwei SIM-Karten gleichzeitig installiert werden.

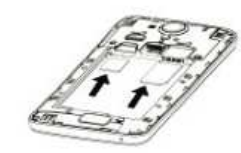

# **SPEICHERKARTE EINLEGEN (OPTIONAL)**

- Vergewissern Sie sich, dass das Telefon ausgeschalten ist.
- Die SD-Karte mit der Chipseite nach unten in den Kartensteckplatz einlegen.

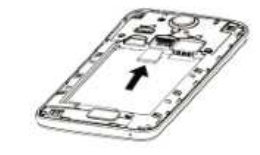

# **AKKUT EINSETZEN**

- Richten Sie die Kontaktpunkte des Akkus mit dem Telefon aus.
- Batterie mit den Kontaktpunkten zuerst leicht einsetzen und dann nach unten drücken.

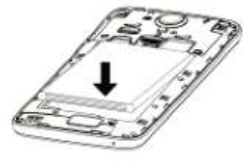

# **SCHLIEßEN**

Rückseitenabdeckung wieder anbringen und einrasten lassen.

# **TELEFON LADEN**

- Stecken Sie das breite Ende des USB-Datenkabels in den Netzteil-Adapter; das andere Ende in den USB-Anschluss Ihres Telefons.
- Stecken Sie das Netzteil an eine Steckdose an.

# *TIPP:*

*Sie können mit folgenden Tipps Ihre Akkuleistung verbessern:* 

- *Vor dem ersten Gebrauch zu 100% aufladen, da der Akku bei der Lieferung nur teilweise geladen ist.*
- *Laden Sie das Gerät oft auf, da einige Akkus ihre beste Leistung erst nach mehreren vollständigen Lade-/Endladezyklen erreichen.*
- *Deaktivieren Sie alle Datenverbindungen über Mobilfunknetze, wenn Sie nicht auf das Internet zugreifen.*
- *Deaktivieren Sie Bluetooth™ und WLAN, wenn Sie diese Funktionen nicht in Anspruch nehmen.*
- *Verlängern Sie das Intervall der Synchronisationshäufigkeit (z.B. Synchronisieren von E-Mails, Kalender, Kontakten).*

# VERWENDEN DES TOUCHSCREENS

Zum Schutz Ihres Telefons wird das Gerät mit einer Schutzfolie auf dem Bildschirm ausgeliefert. Sie sollten diese Folie vor Verwendung des Touchscreen abziehen, da es sonst ggf. zu Beeinträchtigungen bei der Verwendung kommen kann.

Der Bildschirm des Gerätes ist aus Glas gefertigt. Bitte nicht berühren, wenn das Glas gesprungen oder zerbrochen ist. Versuchen Sie nicht einen beschädigten Bildschirm selbst zu reparieren. Ferner sollten Sie darauf achten, dass Sie Ihr Gerät nicht fallen lassen, noch mechanischen Stößen aussetzen. Ein fahrlässiger Umgang wird nicht von der Phicomm-Garantie abgedeckt. Es gibt verschiedene Möglichkeiten Ihr Telefon zu verwenden:

# **TIPPEN**

Wenn Sie eine Eingabe über die Tastatur durchführen möchten, wählen Sie Elemente (z.B. Apps) auf dem Display aus oder drücken Sie die Tasten auf dem Bildschirm, indem Sie einfach mit Ihrem Finger auf diese tippen.

# **TIPPEN UND HALTEN**

Um die verfügbaren Optionen für ein Element (zum Beispiel einen Kontakt oder eine Verknüpfung auf einer Webseite) zu öffnen, drücken Sie einfach auf das Element und halten dieses.

# **WISCHEN ODER SCHIEBEN**

Wischen oder Schieben bedeutet das schnelle Bewegen Ihrer Finger vertikal oder horizontal über den Bildschirm.

# **ZIEHEN**

Drücken und halten Sie den Finger mit etwas Druck bevor Sie zu ziehen beginnen.

Beim Ziehen nicht den Finger heben bis Sie die Zielposition erreicht haben.

# **BLÄTTERN**

Blättern durch den Bildschirm ähnelt dem Streifen, mit dem Sie Ihren Finger in leichten, schnelleren Zügen bewegen müssen. Der Finger wird immer in vertikaler Richtung gehalten, z. B. wenn Sie Ihre Kontakt-oder Mail-Listen durchblättern.

# **LERNEN SIE IHR TELEFON KENNEN**

# **ROTIEREN**

Bei den meisten Fenstern können Sie automatisch die Bildschirmausrichtung vom Hochformat ins Querformat ändern indem Sie das Telefon seitlich drehen.

Bei der Texteingabe können Sie das Telefon seitlich drehen, um eine größere Tastatur aufzuziehen.

# *TIPP:*

*Um die Ausrichtung des Bildschirms automatisch zu aktivieren, tippen Sie auf Menü > Einstellungen > Bildschirm > Bei Drehung des Gerätes > Bildschirminhalte drehen*

# **ZOOMEN**

In einigen Anwendungen, wie der Galerie oder dem Web-Browser, können Sie "zoomen". Sie brauchen dafür nur zwei Finger (z.B. Daumen und Zeigefinger), um ein Bild oder eine Webseite zu vergrößern oder zu verkleinern.

Legen Sie dafür zwei Finger auf den Bildschirm und drücken Sie diese zum Verkleinern zusammen und zum Vergrößern auseinander. Ihre Finger müssen sich dabei im zoombaren Bereich befinden (z.B. innerhalb des Fotorahmens).

# **SENSOREN**

Ihr Phicomm-Gerät verfügt über Sensoren zur Licht- und Abstandsmessung. Die Bildschirmhelligkeit wird entsprechend der Intensität des Umgebungslichtes angepasst. Der Abstandssensor schaltet den Sensorbildschirm während Ihrer Telefonate aus, wenn sich Ihr Ohr nahe dem Bildschirm befindet, um zu verhindern, dass versehentlich andere Gerätefunktionen eingeschaltet werden.

# **LERNEN SIE IHR TELEFON KENNEN**

# ERSTE SCHRITTE

# **EINSCHALTEN**

- Drücken und halten Sie die Ein-/Ausschalt-Taste.
- Geben Sie Ihre SIM-Karten-PIN ein und bestätigen.

# **INSTALLATIONSASSISTENT**

Wenn Sie Ihr PHICOMM Smartphone das erste Mal in Betrieb nehmen, leitet Sie der Google-Installationsassistent durch einige Bildschirme, um die Grundeinstellungen vorzunehmen.

# **AUSSCHALTEN**

- Drücken und halten Sie die Ein-/Ausschalt-Taste, um das Gerät auszuschalten.
- Bestätigen Sie mit **Ausschalten** > **OK.**

# **TON- UND BENACHRICHTUNGEN**

- Bei eingeschaltetem Gerät die Ein-/Ausschalt-Taste drücken.
- Wählen Sie eine Option.

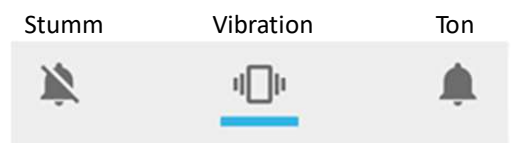

# STARTBILDSCHIRM

Der Startbildschirm bietet viel Freiraum für Sie, um neue Elemente hinzuzufügen. Sie können neue Anwendungen, Verknüpfungen, Ordner oder Google-Tools hinzufügen, um Nachrichten und Applikationen schnell zu speichern.

# **STARTBILDSCHIRM ERWEITERN**

Der Startbildschirm kann über die Bildschirmbreite erweitert werden und bietet so mehr Platz für Sie, um neue Symbole oder Widgets hinzuzufügen. Streichen Sie auf dem Startbildschirm mit Ihrem Finger schnell nach links oder rechts. Sie können bis zu fünf

# zusätzliche Seiten nutzen.

# **VERSCHIEBEN VON ELEMENTEN**

- 1. Drücken und halten Sie Elemente, um die Bearbeitung zu aktivieren.
- 2. Fixieren Sie Ihren Finger auf die Szene, ziehen Sie das Element direkt an die gewünschte Stelle und lassen Sie Ihren Finger los.

# *TIPP:*

*Wenn Sie das Element aus dem Startbildschirm zum erweiterten Startbildschirm verschieben möchten, drücken und halten Sie das Element und ziehen Sie dieses nach links oder rechts. Anschließend wird die Szene zum erweiterten Startbildschirm wechseln. Platzieren Sie das Element auf der gewünschten Szene und lassen Sie den Finger los.* 

# **ELEMENTE LÖSCHEN**

- 1. Drücken und halten Sie das Symbol bis **Entfernen** am oberen Bildschirmrand erscheint.
- 2. Ziehen Sie das Symbol über das Wort **Entfernen**.
- 3. Lassen Sie das Symbol los sobald es über **Entfernen** ist.

# **HINTERGRUND ÄNDERN**

- 1. Startbildschirm **tippen** und **halten**.
- 2. Tippen Sie auf **Hintergründe**.
- 3. Wählen Sie einen Hintergrund aus und bestätigen mit**Hintergrund auswählen**.

# **SYMBOLE IN ORDNERN ORGANISIEREN UND NEUE SYMBOLE EINFÜGEN**

Sie können Symbole auf dem Startbildschirm in Ordnern organisieren und diesem App-Symbole hinzufügen.

- 1. Tippen und halten Sie auf dem Startbildschirm auf das Symbol, das Sie in einem Ordner organisieren möchten.
- 2. Schieben Sie dieses nun auf das gewünschte andere Symbol.
- 3. Lassen Sie das Symbol los. Ein neuer Ordner hat sich automatisch erstellt.

# **LERNEN SIE IHR TELEFON KENNEN**

# *TIPP:*

*Um den Ordner zu löschen, benutzen Sie bitte die gleiche Vorgehensweise, wie in "Elemente vom Startbildschirm löschen".* 

# **UMBENENNEN VON ORDNERN**

- 1. Tippen Sie auf den Ordner, um ihn zu öffnen.
- 2. Tippen Sie auf den Ordnernamen oder **Unbenannter Ordner**.
- 3. Geben Sie einen neuen Ordnernamen ein und bestätigen mit

# ANWENDUNGSBILDSCHIRM

Der Anwendungsbildschirm wird über Ihren Startbildschirm geöffnet und enthält die auf Ihrem Gerät vorinstallierten sowie die von Ihnen heruntergeladenen Anwendungen.

Der Anwendungsbildschirm geht über die normale Breite des Bildschirms hinaus, so dass Sie nach links und rechts streichen müssen.

Tippen auf dem Startbildschirm auf **...** 

# **VERKNÜPFUNG AUF STARTBILDSCHIRM ERSTELLEN**

- 1. Tippen Sie auf dem Startbildschirm auf **....**.
- 2. Berühren und halten Sie die Applikation, die Sie verschieben möchten, bis Sie hervorgehoben wird. Der Startbildschirm wird geöffnet.
- 3. Schieben Sie die Applikation an die gewünschte Stelle und heben den Finger vom Bildschirm.

# **WIDGETS**

Widgets sind kleine Anwendungen, die direkt auf demStartbildschirm verwendet werden.

Widget hinzufügen:

- 1. Tippen und halten Sie eine leere Stelle auf dem Startbildschirm.
- 2. Tippen Sie auf **Widgets**.
- 3. Drücken und halten Sie das gewünschte Widget bis eshervorgehoben wird.
- 4. Schieben Sie dann das Widget an die gewünschte Position.

# **LERNEN SIE IHR TELEFON KENNEN**

# **LERNEN SIE IHR TELEFON KENNEN**

# STATUS UND BENACHRICHTIGUNGEN

In der Statusleiste am oberen Rand der Startseite erschienen Telefon- und Dienststatusinformationen auf der rechten Seite und Benachrichtigung / Warnungen auf der linken Seite.

Um Benachrichtigungen anzuzeigen, öffnen Sie das Benachrichtigungsfeld durch Berühren und Halten der Statusleiste und ziehen Sie es nach unten.

#### **STATUS-SYMBOLE**

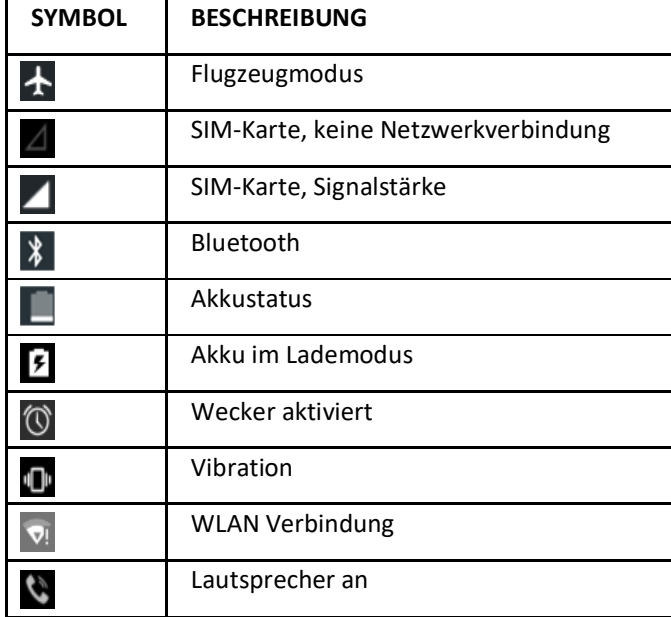

# **BENACHRICHTIGUNGS-SYMBOLE**

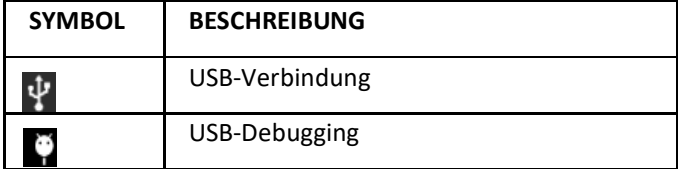

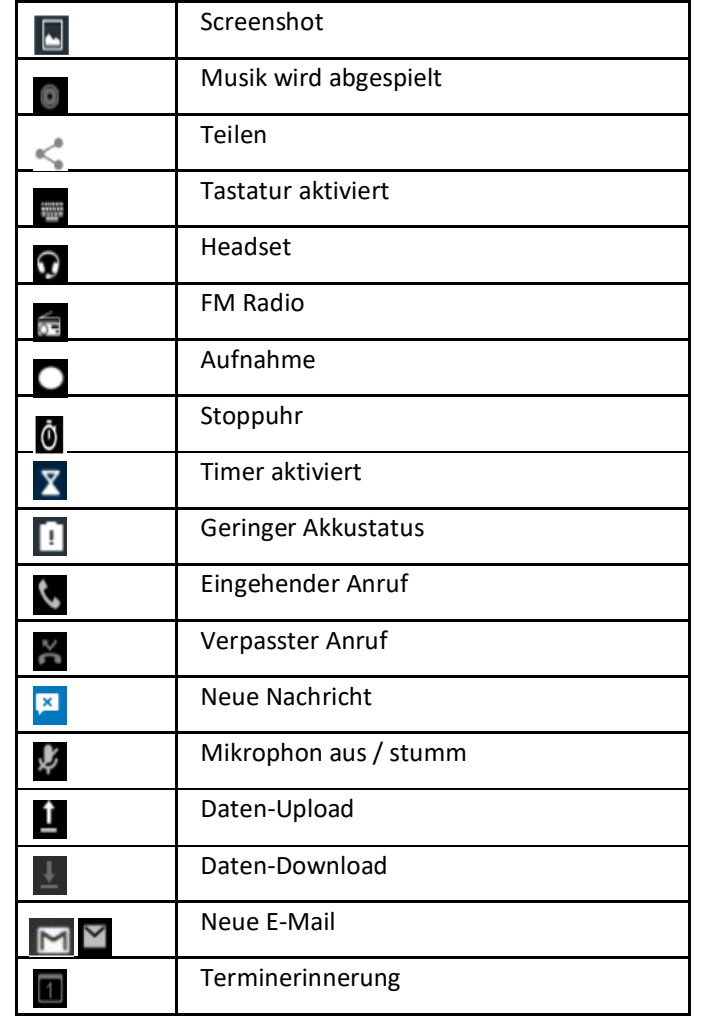

# **ÖFFNEN DER BENACHRICHTIGUNGSZEILE**

Sehen Sie ein neues Symbol im Infobereich der Benachrichtigungszeile, drücken und halten Sie die Benachrichtigungszeile, dann schieben Sie Ihren Finger nach unten um das Benachrichtigungsfenster zu öffnen.

Ziehen Sie den Bildschirm herunter, um mehr Meldungen zu sehen.

# **LERNEN SIE IHR TELEFON KENNEN**

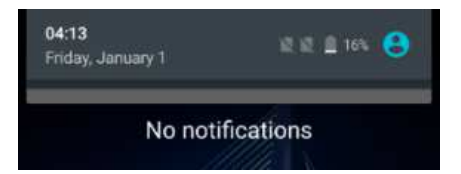

#### **BENACHRICHTIGUNGSZEILE SCHLIESSEN**

Wischen Sie den unteren Teil des Benachrichtigungsfensters nach oben, um das Benachrichtigungsfenster wieder zu schließen.

# **GERÄTEEINSTELLUNG ÜBER BENACHRICHTIGUNGSFENSTER**

Grundlegende Geräteeinstellungen können auch über das Benachrichtigungsfenster angepasst werden, z.B. Bluetooth<sup>TM</sup> einschalten oder sonstige Einstellungen vornehmen.

- 1. Ziehen Sie die Benachrichtigungszeile zweimal nach unten.
- 2. Tippen Sie auf die Funktion die Sie anpassen möchten.
- 3. Tippen Sie auf **Zurück** oder auf **Startseite**, um wieder zum Starbildschirm zu gelangen.

# SPEICHERPLATZ OPTIMIEREN

Der Telefonspeicher setzt sich wie folgt zusammen:

- Interner Speicher: Arbeitsspeicher (RAM)
- Interner Laufwerksspeicher: Festspeicher (ROM)
- SD-Karte: Laufwerksspeicher

Der **Arbeitsspeicher** ist meist sehr begrenzt. Es muss sichergestellt werden, dass immer eine ausreichende Menge an Arbeitsspeicher (RAM) verfügbar ist. Andernfalls reagiert das Smartphone sehr träge, Applikationen lassen sich nicht mehr starten oder stürzen ab und es kann ggf. Probleme mit der Installation neuer Applikationen geben. Der Arbeitsspeicher kann nicht erweitert werden.

Der Großteil des **internen Laufwerksspeichers** ist vom Betriebssystem und vorinstallierten Applikationen bereits belegt. Diese lassen sich ohne entsprechende Root-Rechte auch nicht entfernen (Garantieanspruch verfällt, falls Gerät selbständig geroutet wurde).

Der Festspeicher kann mittels einer **SD-Karte** erweitert werden. Viele Applikationen könne direkt nach dem Download auf der SD-Karte installiert werden. Allerdings wird jede Applikation einen Teil

# **LERNEN SIE IHR TELEFON KENNEN**

der Daten automatisch auf dem Festspeicher ablegen. Andere Applikationen können leider gar nicht auf die SD-Karte verschoben werden, da diese von dem Speicherort aus nicht einwandfrei funktionieren.

Nachfolgend ein paar Tipps, wie Sie Ihr Phicomm-Smartphone speicherplatzsparend einrichten können:

# **1. Applikationen, die automatisch starten**

Sicherlich nutzen Sie Applikationen, bei denen es wünschenswert ist, dass diese sofort nach dem Start des Smartphones in Betrieb gehen. Andererseits sind seitens des Systems zahlreiche Anwendungen vorinstalliert, die Sie gar nicht nutzen. Die Applikationen der sozialen Netzwerke z.B. sind meistens wahre "Speicherplatzfresser", sowohl beim Arbeitsspeicher als auch beim Festspeicher.

Mit der Anwendung "Startup Manager" aus dem Google™-Play Store können Sie jeder Applikation bequem zuordnen, ob diese automatisch starten soll oder nicht. In der Registerkarte **System** finden Sie die vorinstallierten Autostart-Programme. Bei diesen dürfen Sie das Häkchen allerdings nur setzen, wenn Ihnen die Wirkungsweise bekannt ist. Andernfalls könnte die Funktion Ihres Smartphones eingeschränkt sein.

# **2. Hintergrundprozesse überwachen**

Zumeist tragen die Hintergrundprozesse der Applikationen dazu bei, dass Ihr Smartphone langsamer arbeitet als Sie es gewöhnt sind. Sie können die Netzwerkbeschränkungen wie folgt aktivieren: **Menü-Taste lange antippen.** Der Task-Manager erscheint. Nun können die Hintergrunddienste nach Wunsch geschlossen werden.

# **TELEFON VERWALTEN**

# TELEFONEINSTELLUNGEN

Machen Sie sich mit folgenden Telefoneinstellungen vertraut, um Ihr Telefon besser nutzen zu können:

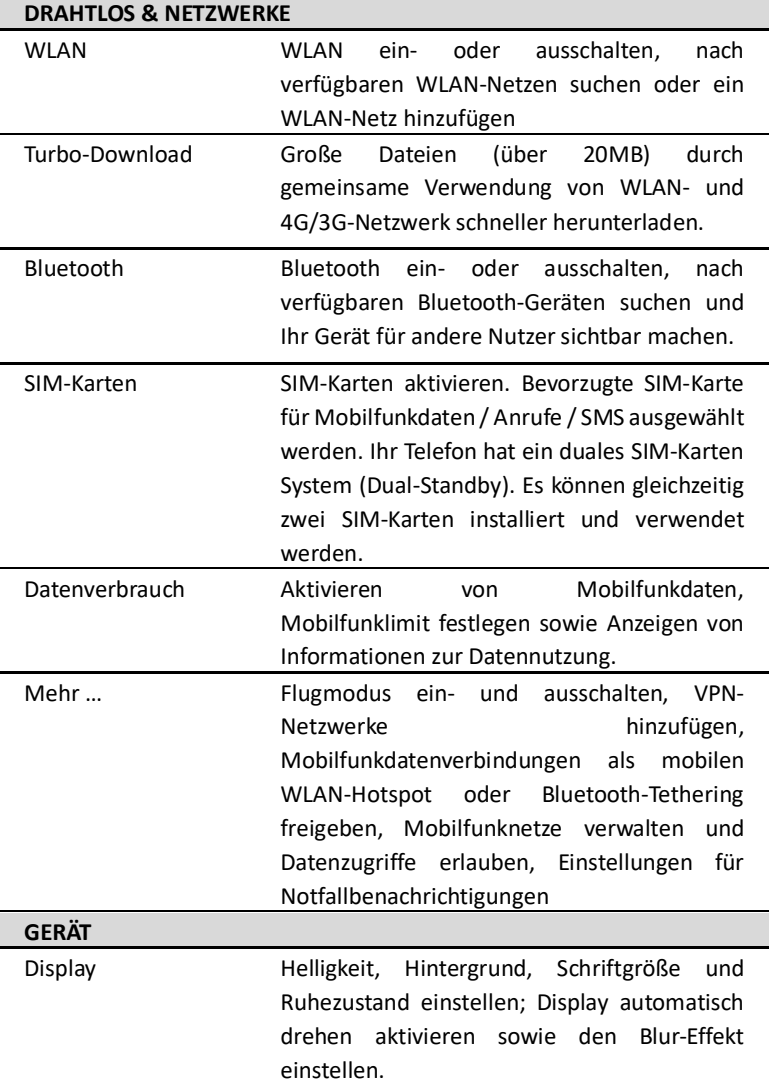

# **TELEFON VERWALTEN**

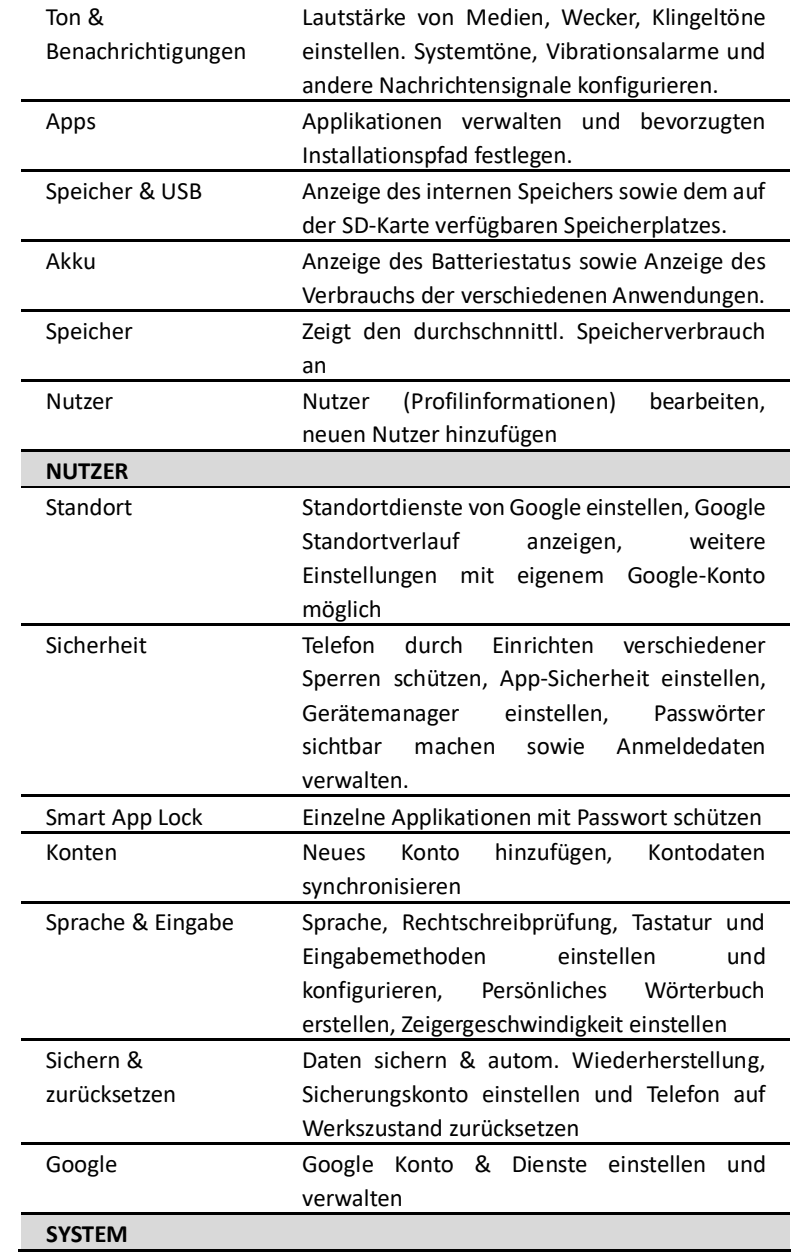

# **TELEFON VERWALTEN**

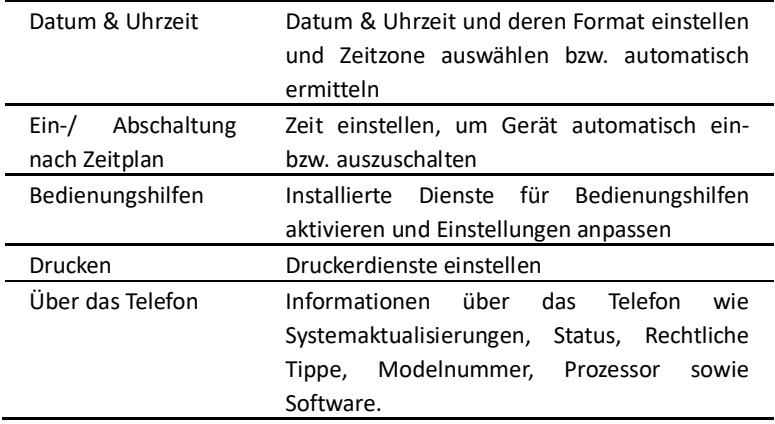

Zum Öffnen der Telefoneinstellungen tippen Sie auf dem Startbildschirm auf das Menü und dann auf **Einstellungen**.

### MOBILE DATEN AKTIVIEREN

Falls Ihre SIM-Karte für Mobilfunkdaten von Ihrem Provider freigeschalten ist, können Sie über die SIM-Karten die mobilen Datendienste nutzen.

- 1. Streichen Sie den oberen Bildschirmbereich zweimal herunter.
- 2. Tippen Sie auf **SIM-Karte**.
- 3. Tippen Sie auf **Weitere Einstellungen**.
- 4. Wählen Sie die SIM-Karte aus, für die Sie die Mobilfunkdaten aktivieren möchten.
- 5. Tippen Sie auf **Mobilfunkdaten**, um die mobilen SIM-Karten-Dienste zu aktivieren.

#### VERWALTUNG DER GRUNDEINSTELLUNGEN

Sie können verschiedene Geräteeinstellungen an Ihre Bedürfnisse anpassen. Beispielsweise können Sie die Sprache ändern, einen Klingelton hinzufügen oder die Helligkeit des Bildschirms anpassen.

# **DATUM UND UHRZEIT EINSTELLEN**

Das Datum und die Uhrzeit kann von Ihnen manuell verändert werden oder Sie benutzen die automatische Anpassung über den

# **TELEFON VERWALTEN**

# Anbieter.

### **Datum / Uhrzeit manuell einstellen**

- 1. Tippen Sie auf **Einstellungen**.
- 2. Wählen Sie **Datum & Uhrzeit** aus.
- 3. Tippen Sie auf **Autom. Datum/Uhrzeit** > **Aus**.
- 4. Tippen Sie auf **Datum festlegen** bzw. **Uhrzeit festlegen**.
- 5. Stellen Sie Datum und Zeit ein.
- 6. Bestätigen Sie mit **OK**.

### **Zeitzone einstellen**

- 1. Tippen Sie auf **Einstellungen.**
- 2. Wählen Sie **Datum & Uhrzeit** aus.
- 3. Deaktivieren Sie **Automatische Zeitzone**, falls dieses aktiviert ist.
- 4. Tippen Sie auf **Zeitzone auswählen.**
- 5. Wählen Sie eine Zeitzone aus.

# **RUFEINSTELLUNGEN**

### **Klingelton für eingehende Anrufe einstellen**

- 1. Tippen Sie auf **Einstellungen** <sup>&</sup>gt; **Ton & Benachrichtigungen**.
- 2. Tippen Sie auf die **Einstellungen** von **Allgemein**.
- 3. Tippen Sie auf Klingelton und wählen den gewünschten Klingelton aus.
- 4. Bestätigen Sie mit **OK**.

#### **Klingelton für eingehende Nachrichten einstellen**

- 1. Tippen Sie auf **Einstellungen** <sup>&</sup>gt;**Ton & Benachrichtigungen.**
- 2. Tippen Sie auf **Standard-Benachrichtigungston.**
- 3. Wählen Sie einen Klingelton für Benachrichtigungen aus.
- 4. Bestätigen Sie mit **OK**.

# **System-Töne einstellen**

- 1. Tippen Sie auf **Einstellungen** <sup>&</sup>gt;**Ton & Benachrichtigungen.**
- 2. Tippen Sie auf die **Einstellungen** von **Allgemein**.
- 3. Aktivieren Sie die gewünschten Töne durch Antippen des Reglers: Wahltastentöne, Töne bei Berührung, Ton bei Displaysperre sowie Bei Berührung vibrieren.

# *TIPP:*

*Um die Vibration komplett auszuschalten (auch während einer Tastatur-Eingabe), muss der Bei Tastendruck vibrieren unter* 

*Einstellungen <sup>&</sup>gt;Sprache & Eingabe <sup>&</sup>gt;Android-Tastatur (AOSP) <sup>&</sup>gt;Einstellungen deaktiviert werden.*

# **LAUTSTÄRKE EINSTELLEN**

Während der Wiedergabe von Musik oder Videos drücken Sie die LAUTER- oder LEISER-Taste auf der rechten Seite, um die Lautstärke einzustellen. Auf dem Bildschirm erscheint ein Balken, welcher die Lautstärke anzeigt.

Sie können die Medien-Lautstärke auch in den Einstellungen ändern:

- 1. Tippen Sie auf **Einstellungen** <sup>&</sup>gt;**Ton & Benachrichtigungen**.
- 2. Tippen Sie auf die **Einstellungen** von **Allgemein**.
- 3. Bewegen Sie den Regler der entsprechenden Anwendung nach links oder rechts für leiser oder lauter.

# **VIBRATION EINSTELLEN**

- 1. Tippen Sie auf **Einstellungen** <sup>&</sup>gt;**Ton & Benachrichtigungen**.
- 2. Tippen Sie auf die **Einstellungen** von **Allgemein**.
- 3. Aktivieren Sie **Vibrieren** durch Antippen des Reglers. Das Telefon vibriert jetzt bei eingehenden Anrufen sowie bei Berührung des Bildschirms.

# **VERWENDUNG DES DISPLAYS**

# **Helligkeit des Bildschirms anpassen**

- 1. Tippen Sie auf **Einstellungen** <sup>&</sup>gt;**Display** <sup>&</sup>gt;**Helligkeitsstufe**.
- 2. Um die Helligkeit zu verringern, ziehen Sie den Helligkeits-Regler nach links und um die Helligkeit zu erhöhen, ziehen Sie diesen nach rechts.

#### *TIPP:*

*Es gibt zwei verschiedene Möglichkeiten die Helligkeit einzustellen: automatisch oder manuell auswählen. Aktivieren Sie Adaptive Helligkeit, wenn der Bildschirm sich an die Lichtverhältnisseanpassen soll.*

#### **Schlafmodus einstellen**

- 1. Tippen Sie auf **Einstellungen** > **Display** > **Ruhezustand**.
- 2. Wählen Sie eine Option.

### **SPRACHEINSTELLUNGEN**

Sie können die voreingestellte Sprache ändern und eine andere auswählen und diese zu einem späteren Zeitpunkt wieder wechseln.

- 1. Tippen Sie auf **Einstellungen** <sup>&</sup>gt;**Sprache & Eingabe** <sup>&</sup>gt;**Sprache**.
- 2. Wählen Sie aus der Liste die gewünschte Sprache.

# SCHUTZ DES TELEFONS

### **PIN FÜR IHRE SIM-KARTE ÄNDERN**

- 1. Tippen Sie auf **Einstellungen** <sup>&</sup>gt;**Sicherheit**.
- 2. Tippen Sie auf **SIM-Sperre einrichten**.
- 3. Tippen Sie auf **PIN ändern**.
- 4. Geben Sie zunächst die alte PIN ein und bestätigen mit **OK**.
- 5. Geben Sie nun die neue PIN ein und bestätigen mit **OK**.

#### **BILDSCHIRM SPERREN**

Schützen Sie Ihre persönlichen Daten und Informationen, indem Sie ein Display-Sperr-Muster errichten, um zu verhindern, dass andere, ohne Ihr Einverständnis, über Ihr Telefon verfügen können.

#### **Bildschirm-Sperre aktivieren**

Drücken Sie den Ein-/Ausschalter, um Ihr Display zu sperren.

#### **Einstellen einer Bildschirm-Sperre mit PIN oder Passwort**

- 1. Tippen sie auf **Einstellungen** > **Sicherheit** <sup>&</sup>gt;**Displaysperre.**
- 2. Wählen Sie **PIN** bzw. **Passwort** aus.
- 3. Geben Sie bei Aufforderung eine PIN-Nummer bzw. Kennwort ein und bestätigen Sie mit **Weiter**.
- 4. Geben Sie das Passwort erneut ein und bestätigen mit **OK**.
- 5. Wählen Sie **Option** aus, wie Ihre Benachrichtigungen angezeigt werden sollen, wenn das Gerät gesperrt ist.
- 6. Bestätigen Sie mit **Fertig**.

#### **Einstellen und verwenden eines Bildschirm-Sperr-Musters**

Sie können ein Sperr-Muster einrichten, um die Sicherheit Ihres Telefons zu verbessern. Wenn Sie dieses einstellen, müssen Sie jedes Mal das richtige Display-Sperr-Muster eingeben, um Ihr Display zu entsperren.

# **TELEFON VERWALTEN**

**TELEFON VERWALTEN**

- 1. Tippen Sie auf **Einstellungen** <sup>&</sup>gt;**Sicherheit** <sup>&</sup>gt;**Displaysperre**.
- 2. Wählen Sie **Muster**.
- 3. Erstellen Sie Ihr Eingabemuster. Verbinden Sie vertikal, horizontal oder diagonal mindestens vier Punkte, um Ihr Display-Sperr-Muster einzustellen. Sie müssen die Punkte ziehend miteinander verbinden. Sobald Sie die Punkte loslassen ist die Mustereingabe beendet.

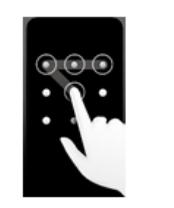

- 4. Tippen Sie auf **Weiter** und geben Ihr Muster erneut ein
- 5. Tippen Sie anschließend auf **Bestätigen**.
- 6. Wählen Sie eine Option aus, wie die Nachrichten angezeigt werden sollen, wenn das Gerät gesperrt ist und bestätigen mit **FERTIG**.

### *TIPP:*

*Sie können die Nutzung des Display-Sperr-Musters jederzeit zurücksetzen, sollten Sie diese nicht weiter nutzen wollen. Sollten Sie Ihr Display-Sperr-Muster fünfmal in Folge falsch eingegeben haben, müssen Sie anschließend 30 Sekunden warten, bevor Sie dieses erneut eingeben können.*

#### VERWALTEN DES SPEICHERPLATZES

Um den verfügbaren Gerätespeicher anzuschauen tippen Sie auf **Einstellungen** <sup>&</sup>gt;**Speicher & USB**. Sie bekommen nun eine Übersicht über die einzelne Auslastung durch Apps, Bilder, Downloads etc.

# **VERWALTEN UND LÖSCHEN VON INSTALLIERTEN ANWENDUNGEN**

 Um Ihren Speicherplatz zu erweitern, können Sie Applikationen oder Anwendungen, die Sie nicht nutzen von Ihrem Gerät löschen.

# **Anwendungen löschen / deaktivieren**

- 1. Tippen Sie auf **Einstellungen** > **Apps**.
- 2. Wählen Sie eine Applikation / Anwendung aus, die Sie löschen / deaktivieren möchten. Sie können Applikationen löschen, die aktuell heruntergeladen werden, die aktuell am Laufen sind und solche, die sich auf Ihrer SD-Karte befinden.
- 3. Tippen Sie auf **Deinstallieren / Deaktivieren** und bestätigen mit **OK**.

# ZURÜCKSETZEN DES TELEFONS

Das Zurücksetzen Ihres Telefons löscht alle Daten auf Ihrer Speicherkarte und im Telefonspeicher, einschließlich heruntergeladener Anwendungen, und versetzt das Telefon in seinen ursprünglichen Zustand. Sichern Sie Ihre Daten vor dem Zurücksetzen Ihres Telefons. Zum Sichern Ihrer Daten können Sie die **Sicherung & Wiederherstellung App** verwenden.

- 1. Tippen Sie auf **Einstellungen** > **Sichern & zurücksetzen** <sup>&</sup>gt;**Auf Werkszustand zurück**.
- 2. Nach Aufforderung tippen Sie **Telefon zurücksetzen** und anschließend Tippen Sie auf **Alles löschen.** Das Telefon setzt die Einstellungen auf die ursprünglichen Werkseinstellungen zurück und startet dann neu.

# EINGABE-TASTATUR IM ÜBERBLICK.

 $<sup>③</sup>$ </sup>

Bei einigen Apps wird die Tastatur automatisch geöffnet. Bei anderen muss das Texteingabefeld zuerst angetippt werden.

# **ÜBERSICHT**

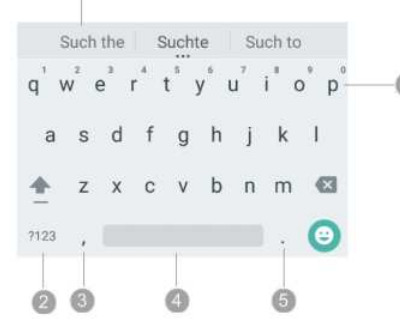

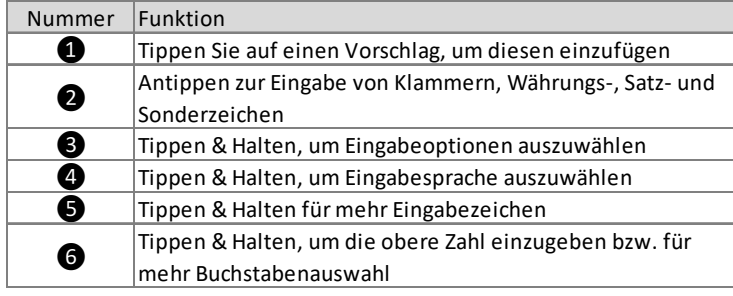

# **GRUNDLEGENDE BEARBEITUNGSFUNKTIONEN**

- **Einfügemarke bewegen:** Tippen Sie die Stelle an, wo Sie den Text eingeben möchten. Der Cursor blinkt an der neuen Stelle und ein blauer Tabulator erscheint.
- **Text markieren:** Tippen & Halten Sie den Text oder tippen Sie zweimal auf den Text den Sie markieren möchten. Das nächste Wort wird mit jeweils einem Tabulator rechts und links markiert. Bewegen Sie die Tabulatoren, um die Auswahl zu verändern.
- ◆ **Text löschen:** Tippen Sie auf , um den markierten Text oder um die Zeichen vor dem Cursor zu löschen.

# **TEXTEINGABE**

- **Großbuchstaben eingeben:** Tippen Sie auf einmal, um einen Buchstaben groß zuschreiben. Tippen Sie zweimal an, um mehrere Buchstaben groß zu schreiben. Die Shift-Taste wird hierbei dann blau markiert. Sie können außerdem die Shift-Taste antippen & halten während Sie schreiben. Sobald Sie die Taste wieder loslassen, wechselt die Tastatur wieder in Kleinschrift.
- **Zuschneiden, kopieren, einfügen:** Wählen Sie den Text aus, den Sie bearbeiten möchten. Tippen Sie auf **Ausschneiden**, um den Text ausschneiden. Tippen Sie auf **Kopieren**, um den Text zu kopieren. Falls es etwas zum Einfügen gibt, wird auch **Einfügen zu sehen sein.**

# **BENUTZUNG VORSCHLAG NÄCHSTES WORT**

- 1. Tippen Sie auf die Stelle, wo Sie den Text hinzufügen möchten.
- 2. Starten Sie mit der Eingabe. Die Vorschläge finden Sie unter  $\bigcirc$ . Tippen & halten Sie das vorgeschlagene Wort bis eine Liste erscheint.
- 3. Wählen Sie das gewünscht Wort aus, falls in der Liste vorhanden.
	- **→** Android wird ihnen für jedes Wort Vorschläge unterbreiten.

# BEDIENUNG DER BILDSCHIRM-TASTATUR

Sobald Sie ein Programm starten oder ein Feld öffnen, welches eine Text-oder Zahleneingabe erfordert, öffnet sich die Android Tastatur automatisch.

# **TASTATUR AUSWÄHLEN**

Das Telefon zeigt die Tastatur auf dem Bildschirm automatisch an, wenn Sie einen Text eingeben möchten. Sie können die Tastatursprache wie folgt auswählen:

- 1. Tippen Sie auf dem Startbildschirm auf die Menü-Taste
- 2. Tippen Sie auf **Einstellungen** <sup>&</sup>gt;**Sprache & Eingabe**.
- 3. Tippen Sie unter auf **Android Tastatur (AOSP)** <sup>&</sup>gt;**Sprachen**.
- 4. Wählen Sie Systemsprache oder andere Sprachen aus.

# **TEXTEINGABE**

# *TIPP:*

*Wenn Sie mehr als eine Sprache auswählen, können Sie während der Texteingabe zwischen den ausgewählten Sprachen hin und her springen.*

# **TASTATUR WÄHREND EINGABE ÄNDERN**

Wenn Sie mehr als eine Tastatursprache ausgwählt haben können Sie während einer Texteingabe die Sprache wechseln:

- 1. Tippen Sie im Eingabemodus auf **WD**. Die Tastatur wechselt zwischen den von Ihnen ausgewählten Eingabesprachen. Oder
- 2. Tippen Sie länger auf die Leertaste und wählen eine Eingabesprache aus. Wenn Sie noch mehr Sprachen hinzufügen möchten tippen Sie auf **Eingabemethoden einrichten**. Sie werden zur Android-Tastatur weitergeleitet. Folgen Sie den Schritten in Kapitel TASTATUR AUSWÄHLEN.

# **TASTATUR IM QUERFORMAT BEDIENEN**

Während der Texteingabe können Sie das Gerät drehen und im Querformat weiterschreiben. Diese Funktion ist voreingestellt. Um diese Einstellung zu ändern

- 1. Tippen Sie auf **Einstellungen** <sup>&</sup>gt;**Display**.
- 2. Durch Antippen aktivieren / deaktivieren Sie **Bei Drehung des Gerätes** können Sie zwischen **Bildschirminhalte drehen** und **Hochformat beibehalten**.

#### EINGABE VON ZAHLEN UND SYMBOLEN

Wechseln Sie in den Zahlen- und Symbolmodus zur leichteren Eingabe von Klammern, Währungs-, Satz- und Sonderzeichen. Tippen Sie dafür auf <sup>1923</sup> . Um zur Tastatur zurück zu gelangen tippen Sie erneut auf <sup>7123</sup>.

# ARBEITEN MIT WÖRTERBÜCHERN

Sie können Ihre eigenen Wörter zu Ihrem persönlichen Wörterbuch hinzufügen, damit sich das Gerät an diese erinnert.

- 1. Tippen Sie auf **Einstellungen** <sup>&</sup>gt;**Sprache & Eingabe**.
- 2. Tippen Sie auf **Mein Wörterbuch**.

# **TEXTEINGABE**

- 3. Tippen Sie auf das Wörterbuch, wo ein Wort hinzugefügt werden soll.
- 4. Tippen Sie auf + , um ein neues Wort oder Kürzel einzugeben.
- 5. Tippen Sie ein Wort und / oder ein Kürzel ein.
- 6. Tippen Sie auf den **Zurückpfeil**. Ihre Eingabe wird automatisch gespeichert.

# ANRUFE TÄTIGEN

Sie können einen Anruf tätigen, indem Sie eine Rufnummer manuell wählen, auf eine in der Kontaktliste Ihres Telefons gespeicherte Nummer tippen oder indem Sie auf die Rufnummer in Ihrer Anrufprotokoll-Liste tippen.

# **ANRUF DURCH WAHL EINER RUFNUMMER:**

- 1. Tippen Sie auf die **Telefon** App .
- 2. Falls die Tastatur nicht automatisch erscheint tippen Sie auf .
- 3. Geb $\blacksquare$ Sie die Nummer des Empfängers ein. Tippen Sie auf  $\hspace{0.5cm} , \hspace{0.5cm}$ um e.... Ziffer zu löschen. Um die komplette Telefonnummer zu löschen, drücken und halten Sie .  $\bigcirc$
- 4. Tippen Sie auf **Le**.

# *TIPP:*

*Das Telefon hat ein duales SIM-Karten System. Wenn beide SIM-Karten gleichzeitig benutzt werden, übernimmt das Telefon die bevorzugte SIM-Karte für Anrufe, um den Anruf zu tätigen.*

# **ANRUF MITHILFE DER KONTAKTLISTE**

- 1. Tippen Sie auf die **Telefon** App .
- 2. Tippen Sie auf **Kontakte** .
- 3. Wählen Sie einen Kontakt aus der Liste aus.

# **ANRUF MITHILFE DER ANRUFPROTOKOLL-LISTE**

- 1. Tippen Sie auf die **Telefon** App .
- 2. Tippen Sie auf **Ältere** .
- 3. Tippen Sie auf den verpassten Anruf, um zurückzurufen.

# **ANRUFEN EINER TELEFONNUMMER IN EINER TEXTNACHRICHT**

Sie können eine Telefonnummer auch direkt aus der Anzeige im Text einer Nachricht anrufen

- 1. Öffnen Sie die Nachricht.
- 2. Tippen Sie die Telefonnummer in der Nachricht an.
- 3. Tippen Sie auf **Tippen Sie auf eine SIM-Karte, falls zwei Karten** eingelegt sind.

# **ANRUFVERWALTUNG**

# **NOTRUF TÄTIGEN**

- 1. Tippen Sie auf die **Telefon** App .
- 2. Falls die Tastatur nicht automatisch erscheint tippen Sie auf **...**
- 3. Geben Sie die internationale Notrufnummer für Ihr Land ein und tippen Sie auf ...

# *TIPP:*

*Wenn keine SIM-Karte eingelegt ist oder ausgehende Anrufe gesperrt wurden, können Sie dennoch Notrufe tätigen.* 

# ANNEHMEN ODER ABWEISEN EINES EINGEHENDEN ANRUFS

# **ANNEHMEN EINES ANRUFS**

Tippen Sie auf **ANNEHMEN**, um den Anruf anzunehmen.

# *TIPP:*

 *Wenn Sie einen Anruf von einem bestehenden Kontakt erhalten, werden Ihnen der Name und die Telefonnummer dieses Kontaktes angezeigt. Wenn Sie einen Anruf von jemandem bekommen, der noch nicht in Ihren Kontakten ist, wird Ihnen das Standard-Telefonzeichen und die Telefonnummer (falls diese seitens des Anrufers nicht unterdrück ist) aufgezeigt.* 

# **ABWEISEN EINES EINGEHENDEN ANRUFS**

Tippen Sie auf **ABLEHNEN**, um den Anruf abzulehnen.

# **KLINGELTON STUMMSCHALTEN**

Um das Klingeln stumm zu stellen, ohne den Anrufer abzuweisen, drücken Sie einfach den Lautstärkeregler und stellen die Lautstärke auf leiser.

# ANRUFOPTIONEN NUTZEN

Tippen Sie während des Gespräches auf die Menü-Taste, um das entsprechende Dialogfenster zu erhalten. Mit der Halte-Taste, können Anrufe gehalten werden.

# **ANRUFVERWALTUNG**

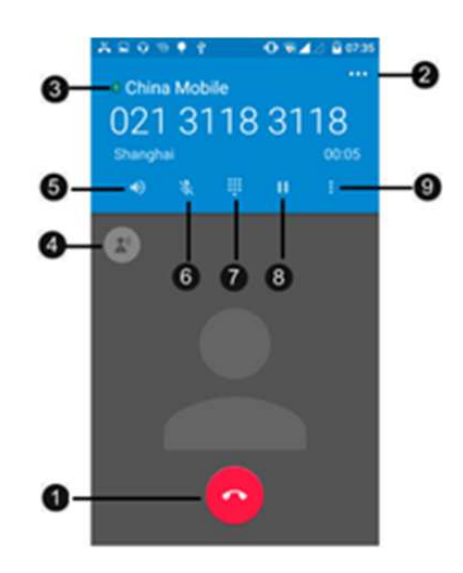

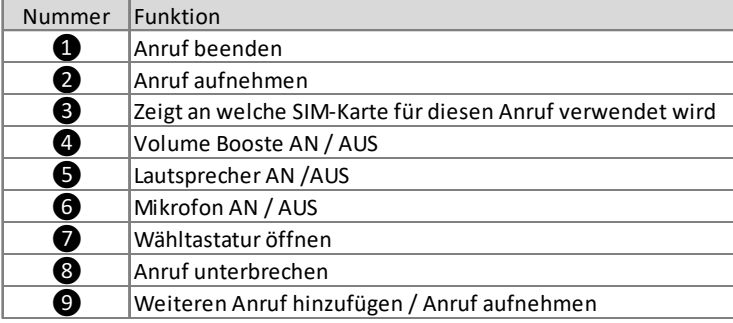

# **IM TELEFONAT LAUTSPRECHER EIN- UND AUSSCHALTEN**

- 1. Tippen Sie auf  $\bigcirc$ , um den Lautsprecher zu aktivieren. Das Symbol wird mit einem blauen Balken unterlegt, wenn es aktiviert ist.
- 2. Tippen Sie erneut auf  $\bigcirc$ , um den Lautsprecher wieder auszuschalten.

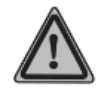

*WARNUNG!* Um einen potenziellen Schaden am Ohr zu verhindern, halten Sie Ihr Ohr nicht direkt an den eingeschalteten Lautsprecher.

# **ANRUFVERWALTUNG**

### **IM TELEFONAT TELEFON STUMM SCHALTEN**

- 1. Tippen Sie auf  $\bigcirc$  um das Mikrofon auszuschalten. Das Symbol wird hervorgehoben, wenn es Stummschaltung aktiviert ist.
- 2. Tippen Sie erneut auf  $\bigcirc$ , um die Stummschaltung zu deaktivieren.

# **GESPRÄCH UNTERBRECHEN**

- 1. Tippen Sie auf  $\bigcirc$ , um das Gespräch zu unterbrechen. Das Symbol wird hervorgehoben, wenn das Gespräch unterbrochen wurde.
- 2. Tippen Sie erneut auf  $\bf{Q}$ , um das Gespräch fortzuführen.

# **ANRUF BEENDEN**

Tippen Sie auf ❶ um den Anruf zu beenden.

Wenn die Rufnummer nicht in den Kontakten gespeichert ist, können Sie nach dem Auflegen die Nummer in der Anruferliste wiederfinden und Sie in Ihren Kontakte hinzufügen.

# ANRUFLISTEN NUTZEN

Das Symbol  $\leq$  erscheint in der Benachrichtigungszeile, wenn Sie einen Anruf nicht annehmen konnten. Verwenden Sie die Anruferliste, um verpasste Anrufe, gewählte Nummern und erhaltene Anrufe zu überprüfen und zu bearbeiten.

# **DIE VERWENDUNG DER ANRUFERLISTE:**

- 1. Tippen Sie auf die **Telefon** App .
- 2. Tippen Sie auf **O**. Sie erhalten eine Übersicht über ein- und ausgehende Anrufe, sowie über Anrufe, die Sie verpasst haben.
- 3. Tippen Sie in der Übersicht auf den ausgewählten Anruf.
- 4. Tippen Sie auf um den Rückruf einzuleiten.
- 5. Tippen Sie auf +8 , um die Nummer zu Ihren Kontakten hinzuzufügen.
- 6. Tippen Sie auf **DETAILS**, um detaillierte Anrufinformationen zu erhalten. Hier können Sie die Nummer auch vor dem Anruf bearbeiten. Tippen Sie dafür auf  $\quad$ .

# **ANRUFVERWALTUNG**

# *TIPP:*

*Das Telefon wird standardmäßig auf einen Rückruf auf die aktuelle SIM-Karte eingestellt, wenn Sie die Anrufliste direkt verwenden.* 

# **ANRUFLISTE BEREINIGEN**

Um die Anrufliste zu bereinigen können Sie wie folgt vorgehen:

- 1. Tippen Sie auf die **Telefon** App .
- 2. Tippen Sie auf **O**. Sie erhalten eine Übersicht über die Anrufliste (ein-/ausgehende Anrufe, verpasste Anrufe).
- 3. Tippen Sie auf das **Menü** <sup>&</sup>gt;**Anrufliste**.
- 4. Tippen Sie erneut auf das **Menü** > Anrufliste **löschen**., um die gesamte Liste zu löschen.
- 5. Tippen Sie auf Löschen, um ausgewählte Anrufe zu löschen. Wählen Sie die zu löschende(n) Nummer(n) durch Antippen aus.
- 6. Tippen Sie auf und bestätigen mit **OK**.

Ô

# MEHRERE ANRUFE

Falls Sie die Anklopf-Funktion aktiviert haben, können Sie mehrere Anrufe gleichzeitig führen. Sie werden auf einen weiteren eingehenden Anruf mit einem Signalton aufmerksam gemacht.

# **ANKLOPFUNKTION AKTIVERIEN / DEAKTIVIEREN**

- 1. Tippen Sie auf die **Telefon** App .
- 2. Tippen Sie auf die .
- 3. Tippen Sie auf **Einstellungen > Anrufkonten**.
- 4. Wählen Sie die SIM-Karte, für die Sie die Anklopf-Funktion aktivieren möchten.
- 5. Tippen Sie auf Zusätzliche Einstellungen und aktivieren / deaktivieren die Anklopf-Funktion durch Antippen.
- 6. Tippen Sie auf **Anklopfen**, um die Anklopf-Funktion zu aktivieren / deaktivieren. Ein Häkchen im Kontrollkästchen bedeutet eine Aktivierung der Anklopf-Funktion.

# *TIPP:*

*Nicht alle Mobilfunkverträge können die Anklopf-Funktion ausführen. Setzen Sie sich mit Ihrem Provider für ausführlichere Informationen in Verbindung.* 

*Das Telefon hat ein duales SIM-Karten System (dual Stand-by). Es* 

# **ANRUFVERWALTUNG**

*kann mehrere Anrufe auf einmal handhaben, allerdings nicht von beiden SIM-Karten gleichzeitig.* 

# **WEITEREN ANRUF ANNEHMEN / AKTUELLEN ANRUF AUF HALTEPOSITION**

Sollten Sie während eines Anrufs wiederholt Signaltöne hören, schieben Sie den Hörer **is anach rechts**, um den neuen eingehenden Anruf anzunehmen. Der erste Anruf geht solange in die Halteposition. Wenn Sie den zweiten Anruf auflegen, kommen Sie automatisch zurück zum ersten Anruf.

# **ZWEITEN ANRUF TÄTIGEN**

- 1. Während eines Anrufs tippen Sie auf **i**.
- 2. Tippen Sie auf **Anruf hinzufügen**, um einen zweiten Anruf zu tätigen, während der erste in Halteposition ist.
- 3. Geben Sie die neue Nummer ein und tippen auf **19.** Das Gerät verfügt über eine Dual-SIM-Funktion (Standby). Bitte wählen Sie die SIM-Karte aus, mit der Sie die Konferenz gestartet haben.
- 4. Sobald der Empfänger antwortet, wird der erste Anruf auf die Halteposition gesetzt.

# **ZWISCHEN MEHREREN ANRUFEN WECHSELN**

Tippen Sie auf die gewünschte Nummer / Kontakt (unten eingeblendete Nummer), um zu einem anderen Anruf zu wechseln. Der aktuelle Anruf wird während dessen auf die Halteposition gesetzt.

# **AKTUELLEN ANRUF BEENDEN UND ZUM ANRUF AUF HALTEPOSITON ZURÜCKKEHREN**

Tippen Sie auf **G**um den Anruf zu beenden und zum nächsten Anruf auf der Halteposition zurückzukehren.

# TELEFONKONFERENZ

Eine Telefonkonferenz ermöglicht ein Telefongespräch mit zwei oder mehreren Personen.

# **TELEFONKONFERENZ FÜHREN**

1. Tippen Sie auf das Anruf-Menü kwährend eines Telefonates.

# **ANRUFVERWALTUNG**

- 2. Tippen Sie auf **Anruf hinzufügen**, um einen Teilnehmer hinzuzufügen.
- 3. Geben Sie die Nummer ein und tippen auf  $\begin{array}{|c|} \hline \end{array}$ .
- 4. Sobald der Empfänger antwortet wird der erste Anrufer auf die Halteposition gesetzt.
- 5. Tippen Sie auf > **Anrufe verbinden**, um die Anrufe zusammen zu führen.

Wiederholen Sie die Schritte 1 bis 4, um weitere Teilnehmer hinzuzufügen.

# **TEILNEHMER AUS TELEFONKONFERENZ ENTFERNEN**

- 1. Tippen Sie während einer aktiven Telefonkonferenz auf **Konferenz verwalten**. Es erscheinen alle Teilnehmer.
- 2. Tippen Sie auf neben dem Teilnehmer, den Sie aus der Telefonkonferenz entfernen möchten.

# **PRIVATES GESPRÄCH MIT EINEM TEILNEHMER FÜHREN**

- 1. Tippen Sie während einer aktiven Telefonkonferenz auf Konferenz verwalten. Es erscheinen alle Teilnehmer.
- 2. Tippen Sie auf <sup>rer</sup> rechts neben dem Teilnehmer. Der andere Teilnehmer wird solange auf die Halteposition gesetzt.
- 3. Wenn Sie wieder zurück zur Telefonkonferenz möchten tippen Sie auf > **Anrufe verbinden**.

# **TELEFONKONFERENZ BEENDEN**

Tippen Sie während der Telefonkonferenz .

# ANRUFEINSTELLUNGEN ANPASSEN

Sie können Ihre Anruf-Einstellungen, Sprachbox und Rufumleitungen anpassen.

Um die Anruf-Einstellungen zu öffnen,

- 1. Tippen Sie auf die **Telefon** App .
- 2. Tippen Sie auf  $\;$  und tippen Sie auf **Einstellungen** > **Anrufkonten**.
- 3. Tippen Sie auf die SIM-Karte, für die Sie die Anrufeinstellungen vornehmen möchten.

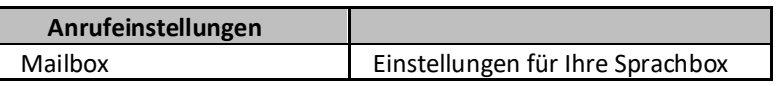

# **ANRUFVERWALTUNG**

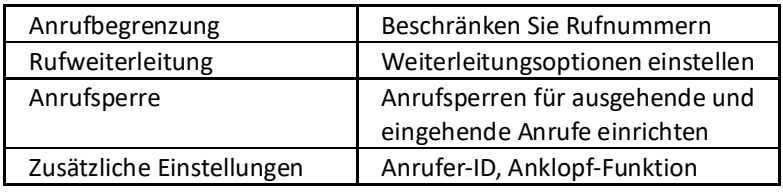

Um den Klingelton oder Vibration einzustellen wie folgt vorgehen: 1. Tippen Sie auf **Einstellungen** > **Ton & Benachrichtigungen**.

2. Tippen Sie auf die **Einstellungen** von **Allgemein**.

3. Stellen Sie Ihren Klingelton, Vibration oder Lautstärke für Ihre Anrufe ein.

# DAS EIN-UND AUSSCHALTEN DER TELEFONFUNKTIONEN

Wenn Sie den Flugmodus aktivieren, werden sämtliche Funk-Verbindungen auf dem Gerät, inklusive der Anruf- Funktion, Bluetooth und WLAN ausgeschaltet.

# **FLUGMODUS AKTIVIEREN ODER DEAKTIVIEREN**

- 1. Streichen Sie den oberen Bildschirmbereich zweimal herunter.
- 2. Tippen Sie auf **Flugmodus**, um den Flugmodus zu aktivieren. Durch erneutes Antippen wird der Flugmodus wieder deaktiviert.

# *TIPP:*

*Wenn Sie den Flugmodus wieder deaktivieren, werden die Anruf-Funktionen und der vorherige Zustand von Bluetooth und WLAN wiederhergestellt.*

# **KONTAKTE**

Sie können die Kontaktdaten-Anwendung dafür verwenden, um alle Rufnummern, E-Mail-Adresen und andere Kontaktdaten zentral an einem Ort zu verwalten.

# KONTAKTDATEN ÜBERTRAGEN

Es gibt mehrere Möglichkeiten Kontakte auf Ihr neues Gerät zu übertragen.

# **MITHILFE VON GOOGLE™**

Sie können Ihr Gerät mit verschiedenen Google™-Diensten synchronisieren. Voraussetzung dafür ist, dass Sie ein Google™ Konto eingerichtet haben und Ihre Daten über diese gepflegt sind.

# **GOOGLE™ KONTO EINRICHTEN**

- 1. Tippen Sie auf **Einstellungen.**
- 2. Tippen Sie auf **Konten** > **Konto hinzufügen** <sup>&</sup>gt; **Google**.
- 3. Folgen Sie nun den Anweisungen auf dem Bildschirm, um ein Google™ Konto zu erstellen oder sich auf Ihr Google™ einzuloggen.

# **Mit Ihrem Google™ Konto synchronisieren**

- 1. Tippen Sie auf **Einstellungen** > **Konten**.
- 2. Tippen Sie auf das Google™ Konto, das Sie synchronisieren möchten. Eine Liste mit Anwendungen, die synchronisiert werden können erscheint.
- 3. Tippen Sie auf  $\Rightarrow$  Jezt synchronisieren, um alle Anwendungen mit Google zu synchronisieren.

# **MITHILFE EINER SIM-KARTE ODER EINER SPEICHERKARTE**

Um Ihre Kontakte mithilfe der SIM-Karte zu synchronisieren, müssen diese auf der SIM-Karte gespeichert sein. Falls nicht, bitte vorher auf Ihrem alten Gerät die Kontakte auf die SIM-Karte übertragen.

- 1. Tippen Sie auf die **Kontakte** App.
- 2. Tippen Sie auf die Menü-Taste **is** .
- 3. Tippen Sie auf **Importieren / Exportieren**.
- 4. Wählen Sie die Quelle von Ihre Kontakte importiert werden sollen durch Antippen und bestätigen mit **Weiter**.
- 5. Wählen Sie das Ziel zum Kopieren Ihrer Kontakte aus und bestätigen mit **Weiter**.
- 6. Tippen Sie auf den Kontakt / die Kontakte die importiert werden sollen. Alle ausgewählten Kontakte sind nun mit einem Häkchen versehen.
- 7. Bestätigen Sie mit **OK**.

# **MITHILFE VON BLUETOOTH**

Sie können Ihre Kontakte auch über Bluetooth an Ihr neues Gerät verschicken. Vergewissern Sie sich hierfür, dass bei beiden Geräten die Bluetooth™-Funktion und -Sichtbarkeit aktiviert sind. Andernfalls ist eine Bluetooth™-Übertragung nicht möglich.

- 1. Tippen Sie auf die **Kontakte** App.
- 2. Tippen Sie auf den Kontakt, den Sie über Bluetooth teilen möchten.
- 3. Tippen Sie auf die Menü-Taste.
- 4. Tippen Sie auf **Teilen** und dann auf **Bluetooth**.
- 5. Wählen Sie das Gerät, an das Sie den Kontakt schicken möchten. Fall keine Liste mit möglichen Geräten erscheint tippen Sie auf das Menü > **Aktualisieren**.
- 6. Akzeptieren Sie die ankommende Datei (Bluetooth Symbol in der Benachrichtigungszeile) durch Antippen von **Akzeptieren**.
- 7. Die empfangenen Kontaktdaten werden als vCard-Anhang in der der Benachrichtigungszeile angezeigt. Tippen Sie auf die vCard-Datei, um diese zu bearbeiten und zu speichern.

# KONTAKTDATEN VERWALTEN

Sie können Ihre Kontakte in wenigen und einfachen Schritten erstellen, bearbeiten und löschen.

# **ÜBERBLICK**

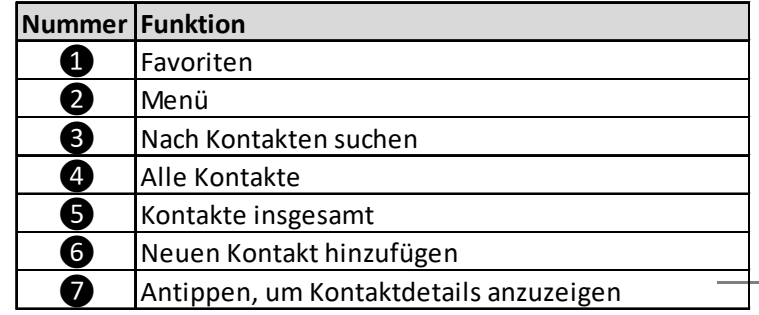

50

# **KONTAKTE**

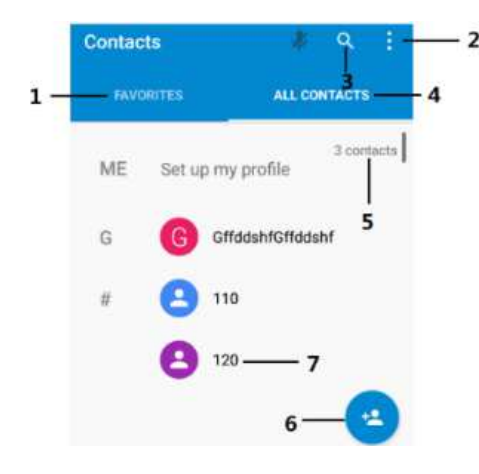

# **KONTAKTDATEN VERWALTEN**

### **Kontakte anzeigen**

Tippen Sie auf die **Kontakte** App.

# **Kontakte hinzufügen**

- 1. Tippen Sie auf die **Kontakte** App.
- 2. Tippen Sie auf **Kontakt hinzufügen ❻**.
- 3. Geben Sie die Kontaktinformationen ein und bestätigen mit √.

# **Kontakte bearbeiten**

- 1. Tippen Sie auf die **Kontakte** App.
- 2. Tippen Sie auf den zu bearbeitenden Kontakt.
- 3. Tippen Sie auf **Bearbeiten** .
- 4. Nehmen Sie Ihre Änderungen vor und bestätigen mit  $\checkmark$  .

# **Kontakte mit einem Bild verknüpfen**

- 1. Tippen Sie auf die **Kontakte** App.
- 2. Tippen Sie auf den zu bearbeitenden Kontakt.
- 3. Tippen Sie auf **Bearbeiten > 8 | 0 | .**
- 4. Wählen Sie zwischen **Foto machen** oder **Foto auswählen**.
- 5. Fügen Sie ein Foto hinzu und bestätigen Sie mit **Speichern**.

# **Kontakte löschen**

- 1. Tippen Sie auf die **Kontakte** App.
- 2. Tippen Sie auf den zu löschenden Kontakt.
- 3. Tippen Sie auf **Li**und dann auf **Löschen**.
- 4. Bestätigen Sie mit **OK**.

# **KONTAKTE**

- 5. Um mehrere Kontakte gleichzeitig zu löschen, tippen und halten Sie einen Kontakt aus der Kontaktübersicht. Wählen Sie die zu löschenden Kontakte durch Antippen aus.
- 6. Tippen Sie auf > **Löschen**, um die ausgewählten Kontakte zu löschen.
- 7. Bestätigen Sie die zu löschenden Kontakte mit **OK**.

# **Eigene Kontaktdaten bearbeiten**

- 1. Tippen Sie auf die **Kontakte** App.
- 2. Tippen Sie unter **Alle Kontakte** ❹ auf **ICH** / **Ihren Kontakt**.
- 3. Tippen Sie auf **Aug**
- 4. Ändern Sie die Kontaktdaten und tippen auf  $\blacktriangledown$  .

# **FAVORITEN**

Sie können Kontakte auch als Favoriten markieren, um über den Reiter Favoriten schnell auf diese zugreifen zu können.

# **Als Favoriten markieren**

- 1. Tippen Sie auf die **Kontakte** App.
- 2. Tippen Sie auf den Kontakt, der zu Favoriten hinzugefügt werden soll.
- 3. Tippen Sie auf  $\sqrt{\atop }$ .

# **Favoriten anzeigen**

- 1. Tippen Sie auf die **Kontakte** App.
- 2. Tippen Sie auf **Favoriten** ❶.

# **GRUPPEN**

Sie können Kontakte in Gruppen zusammenfassen und Kontakten eine Gruppe zuweisen, um schneller auf ausgewählte Kontakte zuzugreifen.

- 1. Tippen Sie auf die **Kontakte** App.
- 2. Tippen Sie auf > **Gruppen**.
- 3. Geben Sie den Gruppennamen ein.
- 4. Geben Sie den Namen ein oder tippen auf ,  $\Xi_+$ einen neuen Kontakt hinzuzufügen.

- 5. Wählen Sie die Kontakte durch Antippen auf den Namen aus.
- 6. Bestätigen Sie mit **OK**.

# **KONTAKTSUCHE**

1. Tippen Sie auf die **Kontakte** App.

# **KONTAKTE**

**NACHRICHTEN**

- 2. Tippen Sie auf **Suche** ❸.
- 3. Geben Sie die ersten Buchstaben des Kontaktes im Feld **Kontakte suchen** ein. Es werden alle Kontakte mit dieser Buchstabenkombination angezeigt.

# **ÜBERTRAGEN VON KONTAKTEN**

- 1. Tippen Sie auf die **Kontakte** App.
- 2. Tippen Sie auf den Kontakt, den Sie verschicken möchten.
- 3. Tippen Sie auf > **Teilen**.
- 4. Wählen Sie eine Übertragungsmethode aus und folgen Sie den Anweisungen.

# VERWENDEN VON SMS UND MMS

Über den SMS (Short Message Service) können Sie mit Ihrem Telefon Textnachrichten senden und empfangen. Wenn Ihr Teilnehmerzugang MMS (Multimedia Messaging Service) umfasst, können Sie auch Nachrichten mit Mediendateien (Bilder, Videos) senden und empfangen. Die Anzahl der in einer einzigen Textnachricht zulässigen Zeichen variiert je nach Betreiber und der von Ihnen ausgewählten Sprache. Beim Versenden von SMS fallen Gebühren an.

# *TIPP:*

*Zum Versenden von MMS muss der Datenzugriff über das Mobilfunknetz aktiviert sein (Einstellungen <sup>&</sup>gt; Drahtlos & Netzwerke > Datenverbrauch > SIM 1 oder 2 > Mobilfunktdaten aktivieren).*

# **SCHREIBEN UND VERSENDEN VON NACHRICHTEN**

- 1. Tippen Sie auf die **Nachrichten** App.
- 2. Tippen Sie auf neue Nachricht hinzufügen **thate.**
- 3. Geben Sie den Namen, Telefonnummer oder E-Mail-Adresse des Empfängers in der Adresszeile ein. Während der Eingabe werden Ihnen mögliche Empfänger aus der Kontaktliste eingeblendet. Zum Hinzufügen eines Empfängers aus der Kontaktliste, scrollen Sie nach unten und wählen den Kontakt aus und bestätigen  $\bullet$ mit .
- 4. Geben Sie Ihren Nachrichtentext in der Nachrichtenzeile ein.
- 5. Wenn Sie eine Mediendatei hinzufügen möchten, tippen Sie auf und wählen Sie einen Anhang-Typen aus.
- 6. Tippen Sie auf **Senden** .

# *TIPP:*

Das Telefon verfügt über Dual-SIM, deshalb wird die Nachricht über die voreingestellt Standard-SMS/MMS verschickt.

# **NACHRICHT ALS ENTWURF SPEICHERN**

Während Sie eine SMS oder MMS Nachricht schreiben, wird diese nach drücken der Rücktaste automatisch als Entwurf gespeichert. Zur Wiederaufnahme wählen Sie im Nachrichtenmenü auf Ihre Nachricht, die mit *"Entwurf"* gekennzeichnet ist.

# **MMS UND SMS NACHRICHTEN ANZEIGEN**

- 1. Tippen Sie auf die **Nachrichten** App.
- 2. Tippen Sie auf die gewünschten Konversationen.

# *TIPP:*

*Abhängig von ihren Benachrichtigungseinstellungen, klingelt oder vibriert ihr Telefon bzw. es zeigt die Nachricht kurz in der Benachrichtigungszeile an. Das Benachrichtigungssymbol weist zudem auf eine neue Nachricht hin. Sie können die Benachrichtigungszeile nach unten ziehen und in der geöffneten Benachrichtigungszeile auf die empfangene Nachricht tippen, um sie anzuzeigen.* 

# **AUF SMS UND MMS NACHRICHTEN ANTWORTEN**

- 1. Tippen Sie auf die **Nachrichten** App.
- 2. Tippen Sie auf die Nachricht, die Sie beantworten möchten.
- 3. Geben Sie Ihre Antwort ein und tippen auf **Senden** .

# **SMS UND MMS NACHRICHTEN WEITERLEITEN**

- 1. Tippen Sie auf die **Nachrichten** App.
- 2. Tippen Sie auf die Konversation, die die Nachricht enthält, die Sie weiterleiten möchten.
- 3. Berühren und halten Sie die weiterzuleitende Nachricht und tippen Sie dann auf  $\Box$
- 4. Wählen Sie aus Ihren Kontakten oder geben eine neue Nummer ein durch Antippen von .
- 5. Bearbeiten Sie die Nachricht und tippen auf **Senden** .

# **NACHRICHTEN LÖSCHEN**

- 1. Tippen Sie auf die **Nachrichten** App.
- 2. Wählen Sie aus den folgenden Möglichkeiten:
	- Wenn Sie einen Nachrichtenverlauf löschen möchten, tippen

und halten Sie die Konversation. **Der zum Löschen antippen** und mit **LÖSCHEN** bestätigen.

- Wenn Sie eine einzelne Nachricht löschen möchten, berühren und halten Sie die zu löschende Nachricht und tippen auf und bestätigen mit **LÖSCHEN**.

# SMS- UND MMS-EINSTELLUNGEN

- 1. Tippen Sie auf die **Nachrichten** App.
- 2. Tippen Sie auf die Menü-Taste **La**und dann auf **Einstellungen**.
- 3. Nun können folgende Einstellungen vorgenommen werden:

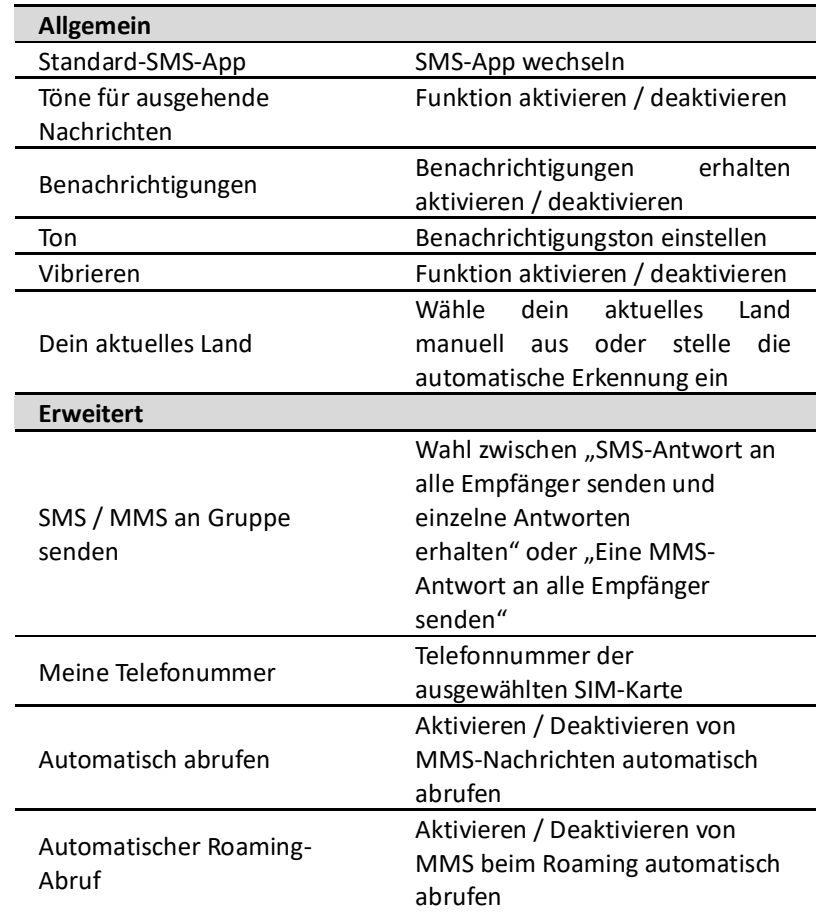

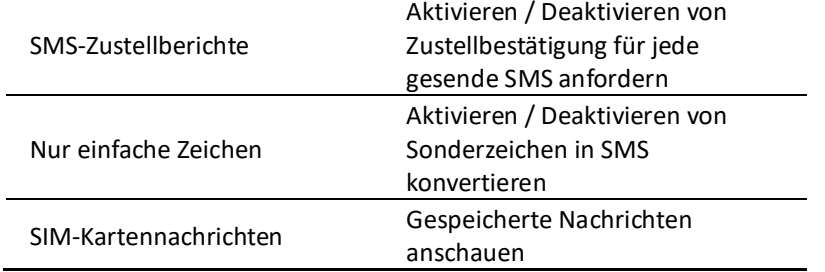

**E-MAIL**

Mit der E-Mail-Anwendung können Sie mehrere E-Mail-Konten gleichzeitig verwalten. Sie können hier z.B. geschäftliche Microsoft Exchange E-Mail-Konten, ihre privaten E-Mail-Konten oder auch auf Ihre Google-Konten hinzufügen bzw. einstellen.

Um Ein E-Mail-Konto zu erstellen, müssen Sie mit dem Internet verbunden sein. Sie können sich entweder über **WLAN** (siehe nächstes Kapitel WLAN) oder über **Mobile Daten** mit dem Internet verbinden.

#### MOBILE DATEN AKTIVIEREN

Falls Ihre SIM-Karte für Mobilfunkdaten von Ihrem Provider freigeschalten ist, können Sie über die SIM-Karten die mobilen Datendienste nutzen.

- 1. Streichen Sie den oberen Bildschirmbereich zweimal herunter.
- 2. Tippen Sie auf die **SIM-Karte** und aktivieren Sie die **Mobilfunkdaten**.

# E-MAIL-KONTEN VERWALTEN

# **E-MAIL-KONTO EINRICHTEN**

- 1. Tippen Sie auf die **E-Mail** App.
- 2. Folgen Sie den auf dem Bildschirm angezeigten Anweisungen, um das Konto einzurichten. Die Anweisung wird nur angezeigt, wenn Sie bisher noch kein Konto angelegt haben.

# *TIPP:*

*Ggf. müssen Sie sich an Ihren E-Mail-Dienstanbieter wenden, um Informationen zur genauen Einstellung Ihres E-Mail-Kontos zu erhalten.* 

# **WEITERE E-MAIL-KONTEN HINZUFÜGEN**

- 1. Tippen Sie auf **Einstellungen** > **Konten**.
- 2. Tippen Sie auf **Konto hinzufügen**.
- 3. Tippen Sie auf den E-Mail-Typen.
- 4. Geben Sie die E-Mail-Adresse ein und tippen auf **Weiter**.
- 5. Geben Sie das Passwort ein und tippen auf **Weiter**.

# **E-MAIL**

- 6. Überprüfen Sie die Einstellungen und tippen auf **Weiter**.
- 7. Geben Sie für eine leichtere Identifizierung einen Namen für Ihr E-Mail-Konto ein, wenn Sie dazu aufgefordert werden. Dieser Name wird beim Versand von E-Mails von diesem Kontoangezeigt.
- 8. Bestätigen Sie mit **Weiter**, wenn Sie fertig sind.

# **E-MAIL-KONTO ENTFERNEN**

- 1. Tippen Sie auf **Einstellungen** > **Konten**.
- 2. Wählen Sie den Email-Typen (IMAP, Pop3, Google) aus, den Sie löschen möchten.
- 3. Tippen Sie auf die E-Mail, die Sie löschen möchten.
- 4. Tippen Sie auf die Menü-Taste > **Konto entfernen**.
- 5. Bestätigen Sie mit **Konto entfernen**.

# E-MAIL VERWENDEN

### **E-MAIL ERSTELLEN UND VERSENDEN**

- 1. Tippen Sie auf die **E-Mail** App.
- 2. Sollten Sie mehrere E-Mail-Konten verwenden, tippen Sie oben auf  $\equiv$  und wählen das Konto aus, von dem Sie die E-Mail verschicken möchten.
- 3. Tippen Sie auf  $\Box$ .
- 4. Tippen Sie auf **An** und beginnen mit der Eingabe des Empfängers. Übereinstimmungen werden Ihnen in einer dynamischen Liste angezeigt. Tippen Sie auf den gewünschten Empfänger (Übereinstimmung) oder fahren mit der Eingabe der E-Mail-Adresse fort. Sie können weitere Adressen eingeben, welche Sie mit einem Komma (,) oder einem Semikolon (;) trennen müssen.
- 5. Tippen Sie auf **Betreff** und geben den Betreff der E-Mail ein.
- 6. Tippen Sie im Nachrichtenfeld Ihren Text ein.
- 7. Tippen Sie auf > **Datei anhängen**, um Sie eine Datei / Bilder / Videos anzuhängen.
- 8. Zum Hinzufügen von Cc/Bcc-Feldern tippen Sie auf  $\rightarrow$  neben der Empfänger-E-Mail.
- 9. Tippen Sie auf  $\blacktriangleright$ , um die E-Mail zu versenden.

# **E-MAIL EMPFANGEN**

1. Tippen Sie auf die **E-Mail** App.

# **E-MAIL**

2. Sollten Sie mehrere E-Mail-Konten verwenden, tippen Sie oben auf  $\equiv$  und wählen das Konto aus, von dem Sie neue Nachrichten aufrufen möchten.

# *TIPP:*

*Sie können die Abrufhäufigkeit für Ihre E-Mails auf automatisch setzen. Das Gerät synchronisiert Ihre E-Mails dann automatisch gemäß der eingestellten Häufigkeit.* 

# **ABRUFHÄUFIGKEIT EINSTELLEN**

- 1. Tippen Sie auf die **E-Mail** App.
- 2. Tippen Sie auf die > **Einstellungen** (Bildschirm nach oben scrollen).
- 3. Wählen Sie das E-Mail-Konto aus, für das Sie die Abrufhäufigkeit einstellen möchten.
- 4. Tippen Sie auf **Synchronisationshäufigkeit** und wählen die gewünschte Frequenz.

# **E-MAILS ANZEIGEN**

- 1. Tippen Sie auf die **E-Mail** App.
- 2. Sollten Sie mehrere E-Mail-Konten verwenden, tippen Sie oben auf  $\equiv$  und wählen das gewünschte Konto aus. Wenn Sie Ihre E-Mails von allen Konten gleichzeitig anzeigen möchten, tippen Sie auf **Kombinierte Ansicht**.
- 3. Sie können nun im Posteingang nach oben oder unten blättern. Zum Anzeigen der gewünschten E-Mail tippen Sie diese an.

# **E-MAILS BEANTWORTEN**

- 1. Tippen Sie auf die **E-Mail** App.
- 2. Sollten Sie mehrere E-Mail-Konten verwenden, tippen Sie oben auf  $\equiv$  und wählen das gewünschte Konto aus.
- 3. Wählen Sie in Ihrem Posteingang die E-Mail aus, die Sie beantworten möchten und tippen auf  $\leftarrow$ .
- 4. Geben Sie Ihre Nachricht ein und tippen auf Versenden **>**.

#### **E-MAILS WEITERLEITEN**

1. Tippen Sie auf die **E-Mail** App.

# **E-MAIL**

- 2. Sollten Sie mehrere E-Mail-Konten verwenden, tippen Sie oben auf  $\equiv$  und wählen das gewünschte Konto aus.
- 3. Wählen Sie in Ihrem Posteingang die E-Mail aus, die Sie weiterleiten möchten und tippen auf  $\ddagger$ .
- 4. Wählen Sie **Weiterleiten** aus.
- 5. Tippen Sie auf **An** und geben die E-Mail-Adresse des Empfängers ein.
- 6. Geben Sie Ihre Nachricht ein und tippen Sie auf **Versenden** .

# **E-MAILS LÖSCHEN**

- 1. Tippen Sie auf die **E-Mail** App.
- 2. Sollten Sie mehrere E-Mail-Konten verwenden, tippen Sie oben auf  $\equiv$  und wählen das gewünschte Konto aus.
- 3. Wählen Sie in Ihrem Posteingang die E-Mail aus, die Sie löschen möchten und tippen auf  $\Box$  oder
- 4. **Wischen** Sie die zu löschende E-Mail nach **links**.

# **ORDNER FÜR EIN E-MAIL-KONTO ANZEIGEN**

- 1. Tippen Sie auf **die E-Mail** App.
- 2. Tippen Sie auf  $\equiv$  . Es werden alle Ordner für das oben markierte Konto angezeigt.

Ihr Gerät kann sich via WLAN, GPRS, EDGE, 3G oder 4G mit dem Internet verbinden.

Mit WLAN können Sie über eine Distanz bis zu 100 Metern vom Router entfernt drahtlos auf das Internet zugreifen. Um über eine WLAN-Verbindung auf das Internet zuzugreifen, müssen Sie nach einem verfügbaren WLAN-Netzwerk suchen und eine Verbindung zu diesem Netzwerk herstellen. Die Stärke der Signalleistung hängt hierbei von verschiedenen Faktoren ab und kann deshalb variieren.

# EINSCHALTEN DER WLAN-FUNKTION UND VERBINDUNG MIT EINEM WLAN-NETZWERK HERSTELLEN

- 1. Streichen Sie den oberen Bildschirmbereich zweimal herunter.
- 2. Tippen Sie auf **WLAN**.
- 3. Wählen Sie ein Netzwerk aus, mit dem Sie sich verbinden möchten. Sollten Sie ein ungesichertes Netzwerk auswählen, werden Sie automatisch verbunden. Sollten Sie ein gesichertes Netzwerk auswählen, müssen Sie den Netzwerkschlüssel eingeben. Sobald die Verbindung hergestellt wurde, erscheint das WLAN-Zeichen **im der Benachrichtigungszeile.**

# *TIPP:*

*Den Netzwerkschlüssel müssen Sie pro Netzwerk nur einmal eingeben. Beim nächsten Mal werden Sie wieder automatisch verbunden (Ausnahme: Sie setzen ihr Gerät auf die Werkseinstellungen zurück).* 

*WLAN-Netzwerke werden automatisch gefunden, d.h. es sind keine weiteren Schritte erforderlich um sich mit einem Netzwerk zu verbinden. In einigen Fällen kann es vorkommen, dass Sie nach einem Benutzernamen und Passwort gefragt werden.* 

# MANUELL NACH WLAN-NETZWERKEN SUCHEN

- 1. Streichen Sie den oberen Bildschirmbereich zweimal herunter.
- 2. WLAN aktivieren durch Antippen.
- 3. Tippen Sie auf das Menü > **Netzwerk hinzufügen**.
- 4. Geben Sie die **Netzwerk-SSID** für das Netzwerk ein und stellen Sie die Sicherheitsoptionen ein.
- 5. Bei Aufforderung **Passwort** eingeben.
- 6. Bestätigen Sie mit **SPEICHERN**.

### *TIPP:*

*Wenden Sie sich an den Administrator des WLAN-Netzes, um die Netzwerk-SSID und das Kennwort zu erhalten.*

## WLAN-NETZWERKSTATUS

Wenn Sie mit einem WLAN-Netzwerk verbunden sind oder wenn in Ihrer Reichweite ein WLAN-Netzwerk zur Verfügung steht, können Sie den Status anzeigen. Sie können Ihr Telefon so einstellen, dass Sie eine Benachrichtigung erhalten, wenn ein offenes WLAN-Netzwerk erkannt wird.

**Benachrichtigungszeile:** Sobald Sie mit einem WLAN-Netzwerk verbunden sind, erscheint das WLAN-Symbol and informiert Sie über die Signalstärke. Wenn Sie die Netzwerkbenachrichtigung aktiviert haben, werden Sie mit diesem Symbol automatisch in der Benachrichtigungszeile über ein offenes Netzwerk informiert.

# **WLAN-NETZWERKBENACHRICHTIGUNG AKTIVIEREN**

- 1. Streichen Sie den oberen Bildschirmbereich zweimal herunter.
- 2. Tippen Sie auf **WLAN**.
- 3. Drücken Sie auf **Weitere Einstellungen.**
- 4. Tippen Sie auf die Menü-Taste > **Erweitert.**
- 5. Aktivieren Sie **Netzwerkhinweis** durch Antippen.

#### INFORMATIONEN ZU WLAN-NETZWERK ANZEIGEN

- 1. Streichen Sie den oberen Bildschirmbereich zweimal herunter.
- 2. Tippen Sie auf **WLAN**.
- 3. Tippen Sie auf das WLAN-Netz, mit dem Sie aktuell verbunden sind. Es werden detaillierte Informationen über das Netzwerk angezeigt.
- 4. Um die Information wieder zu schließen tippen Sie auf **Abbrechen**.

#### WLAN-NETZWERK BEENDEN

1. Streichen Sie den oberen Bildschirmbereich zweimal herunter.

# **WLAN**

- 2. Tippen Sie auf **WLAN**.
- 3. Tippen Sie auf das WLAN-Netz, das Sie trennen möchten.
- 4. Tippen Sie auf **Entfernen**.

# WLAN IM STANDBY-MODUS

Durch das Aktivieren des WLAN im Standby-Modus können Sie angeben, wann Sie von WLAN zu mobiler Datenübertragung wechseln möchten.

### *TIPP:*

*Wenn Sie nicht mit einem WLAN-Netzwerk verbunden sind, verwendet das Telefon eine mobile Datenverbindung für den Zugriff auf das Internet (sofern Sie eine mobile Datenverbindung in Ihrem Telefon eingerichtet und aktiviert haben.)*

- 1. Streichen Sie den oberen Bildschirmbereich zweimal herunter.
- 2. Tippen Sie auf **WLAN**.
- 3. Tippen Sie auf die Menü-Taste und dann auf **Erweitert**.
- 4. Tippen Sie auf **WLAN im Ruhemodus aktiviert lassen.**
- 5. Wählen Sie eine Option.

Sie können den Browser starten, um Internetseiten anzeigen zu lassen um darin zu navigieren, Seiten als Lesezeichen hinzufügen und Internetseiten zum Lesen offline speichern. Eine bestehende Verbindung zu einem GMS, WCDMA, LTE oder WLAN-Netzwerk wird vorausgesetzt.

Ist die gewünschte Website für ein Smartphone bereits optimiert kann diese nicht Verkleinert oder Vergrößert werden. Sollte die Website nicht optimiert sein, berühren Sie den gewünschten Bereich mit zwei Fingern gleichzeitig: zum Vergrößern die Finger auseinanderziehen, zum Verkleinern wieder zusammenführen. Oder Tippen Sie doppelt auf einen Bereich, um zu vergrößern / verkleinern.

### INTERNETBROWSER BENUTZEN

# **DEN BROWSER ÖFFNEN**

Tippen Sie auf dem Startbildschirm auf den **Browser** App.

# **EINE INTERNETSEITE AUFRUFEN**

- 1. Tippen Sie auf die **Browser** App.
- 2. Geben Sie im Such- und Adressfeld, die Internetadresse ein. Während der Eingabe werden Ihnen automatisch mögliche Adressen eingeblendet. Sie können diese auswählen oder Ihre Eingabe weiter fortführen.
- 3. Bestätigen Sie mit  $\rightarrow$ .

# *TIPP:*

*Manchmal wird die Such- und Adressleiste nicht automatisch angezeigt, nachdem eine Internetseite heruntergeladen wurde. Durch nach unten streichen auf dem Bildschirm wird die Such- und Adressleiste wieder angezeigt.* 

# *TIPP:*

*Selbst nach einem Neustart des Telefons werden beim erneuten Aufrufen des Browsers, die zuletzt verwendeten Einstellungen angezeigt.*

# **CHROME BROWSER**

### BROWSEREINSTELLUNGEN

Sie können den Browser individuell anpassen und z.B. die Schriftgröße bestimmen oder den Cache, Cookies und andere Daten löschen, die mit Internetseiten verbunden sind.

# **BROSWEREINSTELLUNGEN ÄNDERN**

- 1. Tippen Sie bei geöffnetem Browser auf das Menü **EL** .
- 2. Weiter mit **Einstellungen**.
- 3. Nehmen Sie Ihre Änderungen in der gewünschten Rubrik vor.

# **TEXTGRÖSSE AUF INTERNETSEITEN ÄNDERN**

- 1. Tippen Sie bei geöffnetem Browser auf das Menü **EL** .
- 2. Weiter mit **Einstellungen** <sup>&</sup>gt;**Bedienungshilfen**.
- 3. Nehmen Sie Ihre Änderungen vor und kehren mit der Zurück-Taste zu den Einstellungen zurück.

# **CACHE, COOKIES, VERLAUF LÖSCHEN**

- 1. Tippen Sie bei geöffnetem Browser auf das Menü **E**
- 2. Weiter mit **Einstellungen** <sup>&</sup>gt;**Datenschutz** > **Browserdaten löschen**.
- 3. Nehmen Sie Ihre Änderungen vor und kehren mit der Zurück-Taste zu den Einstellungen zurück.

# NAVIGIEREN IM INTERNETBROWSER

# **INTERNETSEITE ZOOMEN**

Falls die Website bereits Smartphone optimiert ist, kann nicht gezoomt werden.

Berühren Sie den Bereich, den Sie zoomen möchten gleichzeitig mit zwei Fingern. Ziehen Sie die Finger zum Verkleinern zusammen und zum Vergrößern auseinander.

# **INTERNETSEITENLINK TEILEN**

- 1. Tippen Sie bei geöffnetem Browser auf das Menü **EL** .
- 2. Tippen Sie auf **Teilen…**
- 3. Wählen Sie eine der angezeigten Übertragungsmethoden aus und folgen den Anweisungen.

# MIT MEHREREN INTERNETSEITEN ARBEITEN

Sie können im Internetbrowser bis zu 16 Fenster gleichzeitig geöffnet haben. Das Wechseln zwischen diesen Fenstern ist einfach zu handhaben und macht eine multiple Nutzung des Internets möglich.

# **NEUE INTERNETSEITE ÖFFNEN**

- 1. Tippen Sie bei geöffnetem Browser auf **[1]** (je nachdem wie viele Fenster bereits geöffnet sind, kann die Zahl entsprechend variieren).
- 2. Tippen Sie auf  $+$  . Es erscheint ein neues Browser-Fenster.

### **ZWISCHEN INTERNETSEITEN WECHSELN**

- 1. Tippen Sie bei geöffnetem Browser auf **[1]** nachdem wie viele Fenster bereits geöffnet sind, kann die Zahl entsprechend variieren). Eine Übersicht aller geöffneten Internetseiten wird aufgezeigt.
- 2. Sie können noch oben und unten blättern, um die Liste aller geöffneten Internetseiten anzuzeigen. Wischen Sie die Seiten nach links oder rechts, so werden sie gelöscht.
- 3. Tippen Sie auf die Seite, die Sie aufrufen möchten.

# **EINE INTERNETSEITE SCHLIESSEN**

- 1. Tippen Sie bei geöffnetem Browser auf **Juli**nachdem wie viele Fenster bereits geöffnet sind, kann die Zahl entsprechend variieren). Eine Übersicht aller geöffneten Internetseiten wird aufgezeigt.
- 2. Tippen Sie auf  $\,\times\,$  (oben rechts beim Fenster, das Sie schließen möchten) oder streichen Sie nach links oder nach rechts um das gewünschte Fenster zu schließen.

#### LESEZEICHEN VERWALTEN

Sie können über Lesezeichen schnell auf Ihre Lieblingsseiten zugreifen. Diese können direkt aus dem Browser hinzugefügt werden.

Je nach Netzbetreiber können möglicherweise einige Lesezeichen vorinstalliert sein.

# **CHROME BROWSER**

#### **LESEZEICHEN FESTLEGEN**

- 1. Tippen Sie bei geöffnetem Browser auf das Menü .
- 2. Rufen Sie die Seite, die gespeichert werden soll, a**uf.**
- 3. Tippen Sie auf Menü **. .** .
- 4. Tippen Sie auf  $\Sigma$ : Seite ist nun als Lesezeichen gespeichert.

# **LESEZEICHEN ÖFFNEN**

- 1. Tippen Sie bei geöffnetem Browser auf das Menü **.**
- 2. Tippen Sie auf **Lesezeichen**.
- 3. Wählen Sie die gespeicherte Internetseite aus, die Sie anzeigen möchten.

#### **LESEZEICHEN BEARBEITEN**

- 1. Tippen Sie bei geöffnetem Browser auf das Menü H .
- 2. Tippen Sie auf **Lesezeichen**.
- 3. Tippen Sie auf das Menü von dem Lesezeichen, das Sie bearbeiten möchten.
- 4. Tippen Sie auf **Bearbeiten**.
- 5. Lesezeichen wie gewünscht anpassen. Mit der Zurück-Taste das Menü wieder verlassen.

# **LESEZEICHEN LÖSCHEN**

- 1. Tippen Sie bei geöffnetem Browser auf das Menü .
- 2. Tippen Sie auf **Lesezeichen**.
- 3. Tippen Sie auf das Menü von dem Lesezeichen, das Sie löschen möchten.
- 4. Tippen Sie auf **Löschen**.

#### TEXT UND BILDER VERWALTEN

#### **TEXT AUF EINER INTERNETSEITE SUCHEN**

- 1. Drücken Sie bei geöffnetem Browser auf das Menü  $\,$  .
- 2. Tippen Sie auf **Seite durchsuchen**
- 3. Geben Sie den Suchbegriff in **Seite durchsuchen** ein. Text / Zeichen, die mit Ihrer Suche übereinstimmen werden hervorgehoben.
- 4. Um von einem zum nächsten gefundenen Element zu springen, tippen Sie die **Pfeile** an. Pfeil nach oben bringt Sie zum vorherigen Element. Pfeil nach unten zum nächsten.

# **CHROME BROWSER**

5. Tippen Sie auf  $\,\mathsf{\times}\,$  um das Fenster zu schließen.

### **TEXT KOPIEREN**

- 1. Berühren und halten Sie ein Wort des Textes, den Sie kopieren möchten bis dieser markiert ist bunterhaching Sie können die Tabs jeweils nach rechts oder links verschieben, um den gewünschten Text zu markieren.
- 2. Tippen Sie auf **KOPIEREN**. Der ausgewählte Text wird in die Zwischenablage kopiert.
- 3. Um den gespeicherten Text wieder einzufügen, berühren und halten Sie das Textfeld in der jeweiligen Anwendung (E-Mail, SMS oder MMS) bis **EINFÜGEN** erscheint und tippen darauf.

### **BILD SPEICHERN**

- 1. Berühren und halten Sie das gewünschte Bild so lange bis ein Menü angezeigt wird.
- 2. Tippen Sie auf **Bild herunterladen**.
- 3. Das Bild wird automatisch in der **Foto App** gespeichert.

# ERWEITERTE INTERNETSEITEN-EINSTELLUNGEN

In den erweiterten Einstellungen können Sie u.a. Standort aktivieren, Passwörter merken, Cookies akzeptieren oder Pop-up-Fenster blockieren.

#### **DATENSCHUTZ**

- z.B. Standort aktiveren, Cookies akzeptieren, Passwörter merken:
- 1. Tippen Sie bei geöffnetem Browser auf das Menü .
- 2. Tippen Sie auf **Einstellungen** <sup>&</sup>gt;**Datenschutz**.
- 3. Aktivieren Sie die gewünschte Einstellung durch Antippen des Kontrollkästchens.

#### **SEITENINHALT**

z.B. Pop-ups blockieren, JavaScript aktivieren, Im Hintergrund öffnen, Bilder laden:

- 1. Tippen Sie bei geöffnetem Browser auf das Menü **Li**
- 2. Tippen Sie auf **Einstellungen** <sup>&</sup>gt;**Seiteninhalt**.
- 3. Aktivieren Sie die gewünschte Einstellung durch Antippen des Kontrollkästchens.

# **BLUETOOTH™**

 Bluetooth™ ist eine drahtlose Kommunikationstechnologie mit kurzer Reichweite. Geräte mit Bluetooth können über eine Distanz von 8 Metern problemlos Daten austauschen. Es sollten sich keine massiven Gegenstände in der Sichtlinie der beiden Geräte befinden. Sie können die Sichtbarkeit Ihres Gerätes aktivieren, um von anderen Geräten erkannt zu werden.

# BLUETOOTH-FUNKTION EINSCHALTEN UND IHR TELEFON SICHTBAR **MACHEN**

- 1. Streichen Sie den oberen Bildschirmbereich zweimal herunter.
- 2. Tippen Sie auf **Bluetooth**.
- 3. Es wird eine Liste von verfügbaren Bluetooth-Geräten sowie von bereits gekoppelten Geräten angezeigt.
- 4. Nachdem Sie Bluetooth eingeschaltet haben erscheint das Bluetooth-Symbol in der Benachrichtigungszeile  $\rightarrow$ .

#### WEITERE BLUETOOTH™ EINSTELLUNGEN

Sie können die Bluetooth-Liste aktualisieren, den Namen für Ihr Gerät ändern oder empfangene Dateien anzeigen lassen.

- 1. Streichen Sie den oberen Bildschirmbereich zweimal herunter.
- 2. Tippen Sie auf **Bluetooth** <sup>&</sup>gt;**Weitere Einstellungen**.
- 3. Tippen Sie auf das Menü H.
- 4. Wählen Sie zwischen **Aktualisieren**, **Gerät umbenennen** und **Empfangene Dateien anzeigen**. Bluetooth muss für einige Einstellungen aktiviert sein.
- 5. Nehmen Sie Ihre Änderungen vor und bestätigen diese falls erforderlich.

# *TIPP:*

*Bluetooth ist standardmäßig ausgeschaltet. Schalten Sie Bluetooth aus, wenn Sie es nicht nutzen, um Strom zu sparen bzw. schalten Sie Bluetooth an Orten aus, an denen es untersagt ist (z.B. im Flugzeug oder Krankenhaus).*

#### KOPPELUNG MIT ANDEREN BLUETOOTH-GERÄTEN

Sie können Ihr Telefon mit anderen Bluetooth-Geräten wie z.B. einem Bluetooth-Headset oder einer Bluetooth-Freisprecheinrichtung koppeln und darüber Anrufe tätigen oder annehmen. Zur Koppelung der Geräte benötigen Sie möglicherweise ein Kennwort, dieses finden Sie in der Dokumentation des zu koppelnden Gerätes. Bei der nächsten Koppelung des gleichen Gerätes muss die Kennung nicht mehr eingegeben werden. Ansonsten verwendet Ihr Telefon automatische die allgemeine Kennung "0000".

### **GERÄTE KOPPELN**

- 1. Stellen Sie sicher, dass bei beiden zu koppelnden Geräten Bluetooth und die Sichtbarkeit für andere Geräte aktiviert sind.
- 2. Streichen Sie den oberen Bildschirmbereich zweimal herunter.
- 3. Tippen Sie auf **Bluetooth**. Alle zur Verfügung stehenden Geräte werden angezeigt.
- 4. Tippen Sie auf das Gerät, mit dem Sie verbunden werden möchten.
- 5. Tippen Sie auf **Pairing durchführen**. Die Geräte sind nun gekoppelt.

#### **KOPPELUNG AUFHEBEN**

- 1. Streichen Sie den oberen Bildschirmbereich zweimal herunter.
- 2. Tippen Sie auf **Bluetooth** <sup>&</sup>gt;**Weitere Einstellungen**.
- 3. Tippen Sie auf die **Einstellungen** des Gerätes, bei dem die Koppelung / Verbindung aufgehoben werden soll.
- 4. Bestätigen Sie mit **ENTFERNEN**.

#### SENDEN UND EMPFANGEN VON DATEIEN

Sie können mit der Bluetooth-Funktion verschiedene Dateien versenden und empfangen, wie Fotos, Audiodateien, Kontakte oder Internetseiten.

# **DATEIEN ÜBER BLUETOOTH VERSENDEN**

Stellen Sie sicher, dass Sie mit dem anderen Gerät über Bluetooth verbunden sind.

- 1. Öffnen Sie das zu sendende Objekt.
- 2. Je nach Anwendung, aus der Sie das Objekt versenden möchten, müssen Sie das Objekt entweder berühren und halten oder die

Menü-Taste drücken, um das Objekt zu versenden. Möglicherweise gibt es noch andere Versandarten.

- 3. Wählen Sie das Objekt aus und tippen auf **Freigeben**, **Senden, Teilen** oder das **Weiterleiten-Symbol** und dann **Bluetooth** .
- 4. Wählen Sie das andere Gerät aus.
- 5. Empfangendes Gerät: Datei annehmen? > **Akzeptieren**.

#### **EMPFANGENE OBJEKTE ANZEIGEN**

- 1. Streichen Sie den oberen Bildschirmbereich zweimal herunter.
- 2. Tippen Sie auf **Bluetooth**.
- 3. Tippen Sie auf das **Menü** und dann auf **Empfangene Dateien anzeigen**.

# **KAMERA**

### FOTOS UND VIDEOS AUFNEHMEN

Sie können mit der eingebauten Kamera Fotos und Videos aufnehmen. Sie können diese über MMS an Freunde senden oder auf Webdiensten hochladen. Das Telefon verfügt außerdem über eine Frontkamera, mit der Sie Selbstporträts aufnehmen oder Videokonferenzen führen können.

# **KAMERAFUNKTIONEN IM ÜBERBLICK**

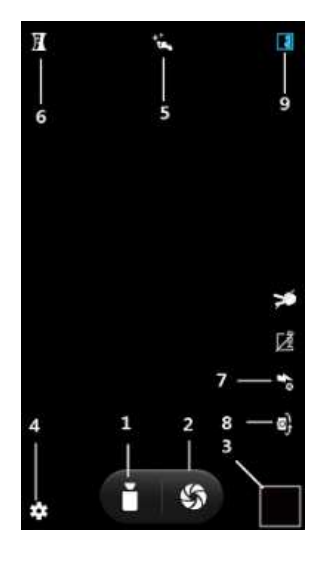

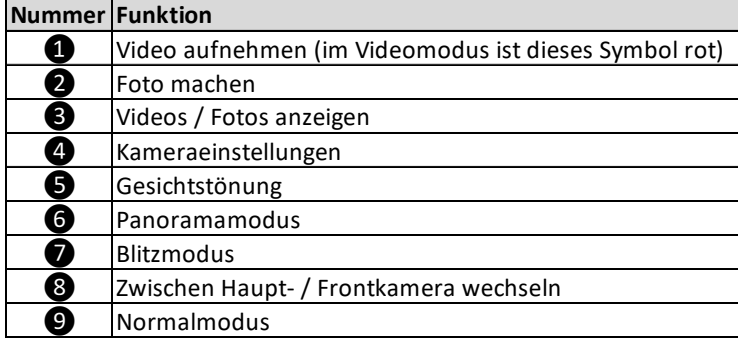

# **KAMERAFUNKTION ÖFFNEN**

Tippen Sie auf dem Startbildschirm auf die **Kamera** App. Die Bildschirmausrichtung ändert sich, wenn Sie das Gerät in verschiedene Richtungen drehen.

### **KAMERAFUNKTION SCHLIESSEN**

Tippen Sie auf die Startbildschirmtaste oder die Rücktaste.

# **FOTO AUFNEHMEN**

- 1. Öffnen Sie die **Kamera** App.
- 2. Richten Sie die Kamera auf das Motiv.
- 3. Tippen Sie auf ❷ **Foto machen**.

### *TIPP:*

 *Halten Sie das Gerät vertikal bei Portraits und horizontal bei Landschaftsbildern.*

# **VIDEO AUFNEHMEN**

- 1. Öffnen Sie die **Kamera** App.
- 2. Richten Sie die Kamera auf das Motiv.
- 3. Tippen Sie auf ❶ **Video aufnehmen**, um mit der Aufnahme zu beginnen.
- 4. Tippen Sie erneut auf  $\bigcirc$ , um die Aufnahme zu beenden.

# **SELBSTPORTRÄT AUFNEHMEN**

- 1. Öffnen Sie die **Kamera** App.
- 2. Tippen Sie auf ❽ **Zwischen Haupt- / Frontkamera wechseln**.
- 3. Halten Sie die Kamera auf sich gerichtet.
- 4. Tippen Sie auf ❷ **Foto machen**, um ein Foto von Ihnen zu aufzunehmen.

# **FOTOS / VIDEOS ANZEIGEN**

- 1. Öffnen Sie die **Kamera** App.
- 2. Tippen Sie auf ❸ **Videos / Fotos anzeigen**.
- 3. Streichen Sie nach links oder rechts, um durch Ihre Fotos / Videos zu blättern.

# **KAMERA**

# **FOTOS / VIDEOS LÖSCHEN**

- 1. Öffnen Sie die **Kamera** App.
- 2. Tippen Sie auf ❸ **Videos / Fotos anzeigen.**
- 3. Wählen Sie das Foto aus, das Sie löschen möchten.
- 4. Tippen Sie auf das Menü > **Löschen**.
- 5. Bestätigen Sie mit **OK**.

# KAMERAEINEINSTELLUNGEN FOTO-MODUS

Folgende Kameraeinstellungen können vor der Bildaufnahme eingestellt werden.

# **KAMERAEINSTELLUNGEN**

- 1. Öffnen Sie die **Kamera** App.
- 2. Tippen Sie auf ❹ **Kameraeinstellungen**.
- 3. Tippen Sie auf das Foto-Symbol.
- 4. Wählen Sie die Einstellung aus, die Sie anpassen möchten und nehmen Sie die entsprechenden Änderungen vor.

# **Allgemein**

- Belichtung
- Farbeffekt
- Szenenmodus
- Weißabgleich
- Bildeigenschaften
- Anti-Flimmern

#### **Foto**

- ZSD (Zero Shutter Delay Null Verzögerungszeit)
- Stabilisator
- Sprachaufzeichnung
- Gesichtserkennung
- Lächeln-Foto
- Auto-Szenenerkennung
- Selbstauslöser
- Geschwindigkeit für Serienaufnahme
- Bildgröße
- Vorschaugröße
- ISO
- **→** Tippen Sie auf **¤ > Standard wiederherstellen**, um die voreingestellten Einstellungen wiederherzustellen voreingestellten Einstellungen wiederherzustellen.

# **KAMERA**

# **AUFNAHME-MODUS EINSTELLEN**

- 1. Öffnen Sie die **Kamera** App.
- 2. Tippen Sie auf ❻ **Panoramamodus** oder ❾ **Normalmodus.**

# **BLITZMODUS EINSTELLEN**

- 1. Öffnen Sie die Kamera.
- 2. Tippen Sie auf ❼ **Blitzmodus**.
- 3. Wählen Sie zwischen **Automatisch**, **An** und **Aus**.

Sie können den Blitz einschalten, wenn Sie Fotos unter schlechten Lichtbedingungen aufnehmen möchten. Manchmal ist die Bildqualität, auch bei ungünstigem Licht, ohne Blitz besser.

**Automatisch:** Die Kamera stellt automatisch fest, ob aufgrund der Lichtbedingungen ein Blitz hinzu geschalten werden muss. Automatisch ist als Standard-Einstellung gesetzt.

**An:** Sie können den Blitz verwenden, wenn der Hintergrund heller ist als Ihr Motiv.

**Aus:** Der Blitz bleibt ausgeschaltet.

# FOTO BEARBEITEN

Sie können Ihre Bilder auch nach der Aufnahme bearbeiten.

- 1. Tippen Sie hierzu auf das zu bearbeitende Foto. Es erscheint oben eine Bearbeitungszeile.
- 2. Tippen Sie auf  $\blacktriangleright$ , um das Foto zu bearbeiten.
- 3. Jetzt können Sie Einstellungen / Farbeffekte / Zuschnitte am Bild vornehmen bzw. dieses drehen etc.

# **BILD-EINSTELLUNGEN**

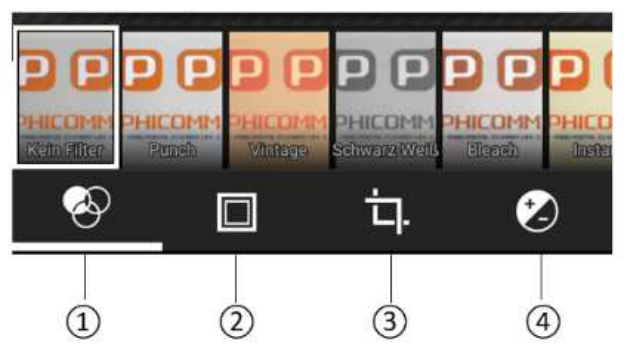

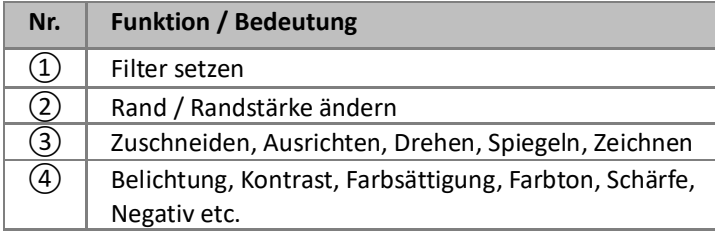

# **FOTO FESTLEGEN ALS**

- 1. Öffnen Sie die **Kamera** App.
- 2. Tippen Sie auf ❸ **Videos / Fotos anzeigen**.
- 3. Wischen Sie nach links oder rechts bis zum gewünschten Foto.
- 4. Tippen Sie auf das Menü > **Bild festlegen als**.
- 5. Wählen Sie eine Anwendung und folgen Sie den weiteren Schritten.

# KAMERAEINSTELLUNGEN VIDEO-MODUS

Folgende Kameraeinstellungen können vor der Videoaufnahme eingestellt werden.

#### **KAMERAEINSTELLUNGEN**

- 1. Öffnen Sie die **Kamera** App.
- 2. Tippen Sie auf ❹ **Kameraeinstellungen**.
- 3. Wählen Sie die Einstellung aus, die Sie anpassen möchten und nehmen Sie die entsprechenden Änderungen vor. Hier können Sie Einstellungen machen für:
	- Rauschreduzierung
	- $EIS$
	- Mikrofon
	- Audiomodus
	- Zeitrafferintervall
	- Videoqualität
	- Lautlos-Modus

→ Tippen Sie auf **E** > Standard wiederherstellen, um die voreingestellten Einstellungen wiederherzustellen.

#### **AUFNAHME-MODUS EINSTELLEN**

1. Öffnen Sie die **Kamera** App.

2. Tippen Sie auf ❹ **Kameraeinstellungen**.

# **KAMERA**

- 3. Tippen Sie auf **14.**
- 4. Audiomodus einstellen.

### **BLITZMODUS EINSTELLEN**

- 1. Öffnen Sie die **Kamera** App.
- 2. Tippen Sie auf ❼ **Blitzmodus** bis der gewünschte Modus erscheint.

Sie können den Blitz einschalten, wenn Sie Videos bei schlechten Lichtbedingungen aufnehmen möchten. Manchmal ist die Videoqualität, auch bei ungünstigem Licht, ohne Blitz besser.

**An:** Sie können den Blitz verwenden, wenn der Hintergrund heller ist als Ihr Motiv.

**Aus:** Der Blitz bleibt ausgeschaltet. **Aus** ist als Standard-Einstellung gesetzt.

# *TIPP:*

 *Fotos und Videos können ebenfalls über die Fotos-App angeschaut und bearbeitet werden.*

#### MUSIK-APP

Sie können Ihre Musik oder Hörbücher von Ihrem Computer auf Ihr Smartphone übertragen und abspielen. Auch online gekaufte und heruntergeladene Musik / Hörbücher können Sie problemlos anhören und anordnen.

# **FUNKTIONEN**

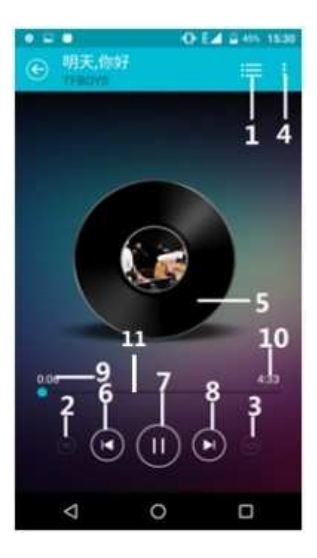

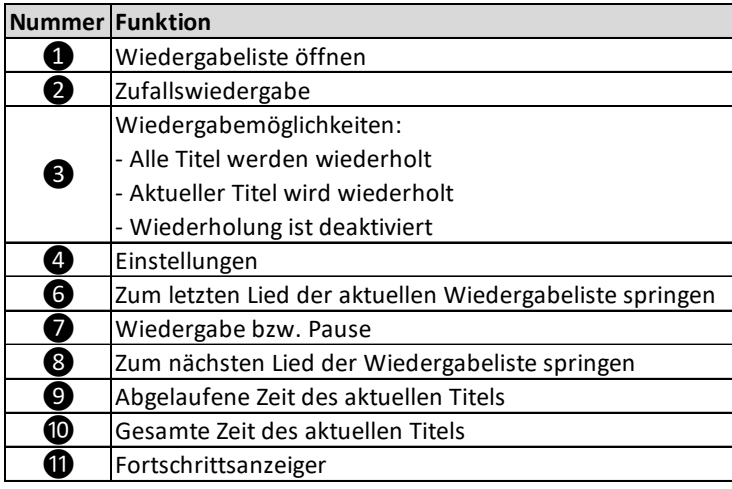

# **MULTIMEDIA**

# **MUSIK ABSPIELEN**

# **Titel abspielen**

- 1. Tippen Sie auf die **Musik** App.
- 2. Tippen Sie auf **Titel** / **Interpreten** / **Alben** um nach Titeln zu suchen.
- 3. Tippen Sie auf das gewünschte Lied.

# **Titel ändern**

Wählen Sie Funktions-Nummer **o** oder <sup>8</sup> während ein Titel gespielt wird, um den vorherigen oder nächsten Titel abzuspielen.

# **Titel anhalten**

Tippen Sie Funktions-Nummer 2.

# **Musik vor- oder zurückspulen**

- 1. Tippen Sie auf dem Fortschrittsbalken  $\bigoplus$  auf die gewünschte Stelle oder
- 2. Ziehen Sie den Anzeiger entweder nach links oder rechts.

# **Zufallswiedergabe von Titeln**

Sie können die Titel in einer Playlist oder in einem Album in zufälliger Reihenfolge abspielen.

- 1. Tippen Sie auf **Playlist** oder **Album**.
- 2. Wählen Sie die Playliste oder das Album aus, dass abgespielt werden soll.
- 3. Tippen Sie auf  $\bigcirc$ , um den Zufallsmix zu aktivieren. Um diesen zu deaktivieren tippen Sie erneut auf  $\bullet$ .

# **Musik-Anwendung minimieren**

- 1. Tippen Sie auf die **Rücktaste**, um zum vorherigen Bildschirm zu gelangen oder
- 2. Tippen Sie auf die **Startbildschirmtaste**, um zum Starbildschirm zu gelangen. Der Titel läuft im Hintergrund weiter.

# **Musik-Anwendung aktivieren**

- 1. Ziehen Sie die **Benachrichtigungszeile** nach unten, um das Benachrichtigungsfenster zu öffnen.
- 2. Tippen Sie auf den Titel, um die Musik-Anwendung wieder zu öffnen.

# **MULTIMEDIA**

# **PLAYLISTEN VERWALTEN**

Sie können Wiedergabelisten (Playlists) direkt auf dem Gerät erstellen.

# **Playliste öffnen**

- 1. Tippen Sie auf die **Musik** App.
- 2. Tippen Sie auf **Playlisten**.
- 3. Tippen Sie auf die Playliste, die Sie wiedergeben möchten.

# **Titel zur Playliste hinzufügen**

- 1. Tippen Sie während der Wiedergabe auf das Menü .
- 2. Tippen Sie auf **Zu Playliste hinzufügen**.
- 3. Wählen Sie zwischen **Aktuelle Playliste** und **Neu** (hierbei wird eine neue Playliste erstellt).
- 4. Wenn Sie **Neu** ausgewählt haben, tippen Sie den Namen ein und bestätigen mit **Speichern**.

# **Titel aus Playliste entfernen**

- 1. Berühren und halten Sie in einer Playlist den zu löschenden Titel.
- 2. Tippen Sie auf **Löschen**.
- 3. Bestätigen Sie mit **OK**.

# **TITEL ALS KLINGELTON VERWENDEN**

- 1. Tippen Sie auf die **Musik** App.
- 2. Tippen Sie während der Wiedergabe auf das Menü .
- 3. Tippen Sie auf **Als Klingelton verwenden**.

# *ACHTUNG:*

*Wenn Sie auf Ihrer Musik-Anwendung die Musik sehr laut anhören, kann dies zur Schädigung Ihres Gehörs führen. Dabei reichen auch geringe Lautstärken über einen längeren Zeitraum aus. Um Sie vor Schäden zu schützen, erhalten Sie bei zu lauter Musik ein ACHTUNG auf Ihrem Gerät.* 

# **MUSIKANWENDUNG BEENDEN**

- 1. Tippen Sie auf **Pause** ❼.
- 2. Dann tippen Sie auf die Startseiten-Taste.

# RADIO

Sie können das vorinstallierte Radio auf Ihrem Gerät wie ein herkömmliches UKW-Radio benutzen. Sie können u.a. Radiosender suchen, diese anhören oder als Favoriten speichern.

Zur Nutzung des Radios wird ein Kopfhörer benötigt, da dieses als Antenne dient. Sie können dann den Ton auch über Lautsprecher anhören.

# **FUNKTIONEN**

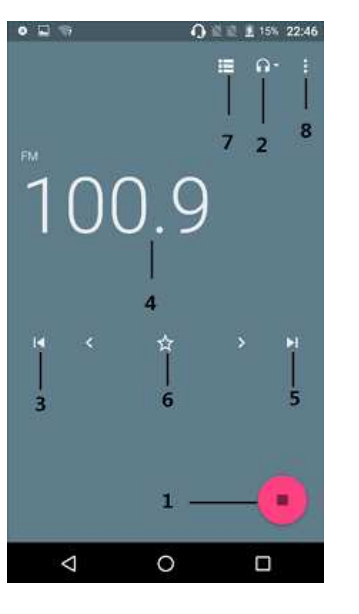

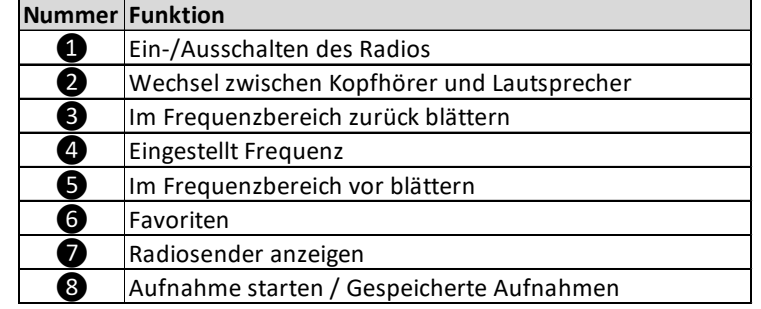

# **MULTIMEDIA**

# **WEITERE ANWENDUNGEN**

# **RADIO STARTEN**

- 1. Schließen Sie Ihr Headset / Kopfhörer an Ihr Gerät an.
- 2. Tippen Sie auf die **UKW-Radio** App. Die verfügbaren Radiosender werden mit **@** oder **@** angezeigt.

# **FAVORITEN EINSTELLEN**

- 1. Stellen Sie den Sender ein, den Sie als Favoriten speichern möchten.
- 2. Berühren und halten Sie **o**. Der Sender wird als Favorit gespeichert und in der Favoritenleiste angezeigt.

# **FAVORITEN BEARBEITEN**

- 1. Tippen Sie auf das **Menü** Ihres Favoriten.
- 2. Wählen Sie **Favorit löschen**, um den Sender als Favorit zu entfernen.
- 3. Wählen Sie **Umbenennen**, um einen eigenen Namen zu vergeben.

# KALENDER

Sie können den Kalender dafür nutzen, um Veranstaltungen oder persönliche Termine einzutragen. Wenn Sie über ein Google™-Konto verfügen, können Sie Ihren Gerätekalender auch mit Ihrem Webkalender synchronisieren.

# **KALENDERANSICHT EINSTELLEN**

- 1. Tippen Sie auf die **Kalender** App.
- 2. Tippen Sie oben links auf die **Terminübersicht** .
- 3. Wählen Sie zwischen **Tag**, **3 Tage**, **Woche** oder **Monat**.

# *TIPP:*

 *Ihr Google™-Konto muss vorher synchronisiert worden sein, um auch diesen Kalender in der Auswahl zu sehen.* 

# **TERMIN IM KALENDER ERSTELLEN**

- 1. Tippen Sie auf die **Kalender** App.
- 2. Tippen Sie auf  $\begin{array}{c} + \end{array}$
- 3. Geben Sie den Titel, Datum, Zeit und Ort des Termins ein. Hier können Sie auch Benachrichtigungen hinzufügen.
- 4. Bestätigen Sie mit **Speichern**.

# **TERMIN ANZEIGEN UND BEARBEITEN**

- 1. Tippen Sie auf die **Kalender** App.
- 2. Tippen Sie auf den anzuzeigenden Termin.
- 3. Tippen Sie auf Van, um den Termin zu bearbeiten.
- 4. Nehmen Sie Ihre Änderungen vor und bestätigen mit **Speichern**.

# **KALENDEREINSTELLUNGEN ÄNDERN**

- 1. Tippen Sie auf die **Kalender** App.
- 2. Tippen Sie auf die **Terminübersicht**  $\equiv$  und dann auf **Einstellungen**.
- 3. Tippen Sie auf **Allgemein**. Nehmen Sie Ihre Änderungen vor.

# **WEITERE ANWENDUNGEN**

# UHR

Sie können Ihr Gerät auch als Wecker, Stoppuhr oder Countdown verwenden. Der Alarm wird ebenfalls wiedergegeben, wenn Ihr Gerät stumm geschalten ist.

# **WECKER**

# **Wecker Öffnen & einstellen**

- 1. Tippen Sie auf die **Uhr** App.
- 2. Tippen Sie auf **Wecker** und tippen **Weckruf hinzufügen**
- 3. Stellen Sie die **Uhrzeit** ein und bestätigen mit **OK**.
- 4. Bearbeiten Sie bei Bedarf auch die Alarmeinstellungen (Wiederholungen, Klingelton, Vibrieren).

# **Alarm deaktivieren / aktivieren**

- 1. Tippen Sie auf die **Uhr** App.
- 2. Tippen sie auf **Wecker** *Q*.
- 3. Deaktivieren / aktivieren Si<u>e den</u> entsprechenden Weckalarm durch Antippen des Reglers

# **Alarmeinstellung bearbeiten**

- 1. Tippen Sie auf die **Uhr** App.
- 2. Tippen Sie auf **Wecker Q**.
- 3. Tippen Sie auf den Alarm, den Sie bearbeiten möchten.
- 4. Nehmen Sie Ihre Änderungen vor und bestätigen mit **OK**.

# **Alarm löschen**

- 1. Tippen Sie auf die **Uhr** App.
- 2. Tippen Sie auf **Wecker (O**.
- 3. Tippen Sie auf den zu löschenden Alarm.
- 4. Tippen Sie auf **Li**.

# **Rufton für Alarm einstellen**

- 1. Tippen Sie auf die **Uhr** App.
- 2. Tippen Sie auf **Wecker O**.
- 3. Wählen Sie einen Alarm durch Antippen aus.
- 4. Tippen Sie auf **4.**
- 5. Wählen Sie einen Klingelton aus und bestätigen mit **OK**.

# **Regelmäßigen Alarm einstellen**

- 1. Tippen Sie auf die **Uhr** App.
- 2. Tippen Sie auf **Wecker**  $\circledcirc$ .

# **WEITERE ANWENDUNGEN**

- 3. Wählen Sie einen Alarm durch Antippen aus.
- 4. Aktivieren Sie das Kontrollkästchen **Wiederholen**. Die Wochentage erscheinen.
- 5. Nehmen Sie Ihre Auswahl durch Antippen entsprechend vor.

# **Vibrationsfunktion eines Alarms aktivieren**

- 1. Tippen Sie auf die **Uhr** App.
- 2. Tippen Sie auf **Wecker Q**.
- 3. Wählen Sie einen Alarm durch Antippen aus.
- 4. Aktivieren Sie das Kontrollkästchen **Vibrieren**.

# **Alarm ausschalten bzw. Schlummermodus (beim Läuten)**

- 1. Tippen Sie auf **Ausschalten**.
- 2. Tippen Sie auf **Schlummern**, um den Alarm in Schlummermodus zu versetzen. Ein erneuter Alarm ertönt nach 10 Min. (Standard-Einstellung) oder wählen Sie eine andere Snooze-Dauer aus.

# **Schlummermodus**

- 1. Tippen Sie auf die **Uhr** App.
- 2. Tippen Sie auf **Wecker**  $\odot$  .
- 3. Tippen Sie auf das Menü > **Einstellungen**.
- 4. Nehmen Sie Ihre Änderungen unter **Stummschalten nach** und **Dauer der Schlummerfunktion** vor.

# **STOPPUHR**

- 1. Tippen Sie auf die **Uhr** App.
- 2. Tippen Sie auf die Stoppuhr **U**.
- 3. Tippen Sie auf **Starten** .
- 4. Tippen Sie auf **Stoppen** , um die Zeitmessung zu unterbrechen.
- 5. Tippen Sie auf  $|O|$ , um ein Zwischenergebnis hinzuzufügen. Sie können so viele Zwischenergebnisse hinzufügen, wie Sie möchten.
- 6. Tippen Sie auf **Stoppen (III)** und dann auf **O**, um die Stoppuhr wieder auf null zu stellen.

# **COUNTDOWN**

- 1. Tippen Sie auf die **Uhr** App.
- 2. Tippen Sie auf  $\vert X \vert$ .
- 3. Stellen Sie den Countdown ein und tippen Sie auf **Starten** .
- 4. Tippen Sie auf **Stoppen** , um zu unterbrechen.

# **WEITERE ANWENDUNGEN**

- 5. Tippen Sie auf , um den Countdown zu beenden und auf  $\Box$ , um fortzufahren.
- 6. Tippen Sie auf  $\left\{\odot\right\}$ , um den Countdown erneut zu starten.

# SPRACHAUFNAHME

#### **FUNKTIONEN**

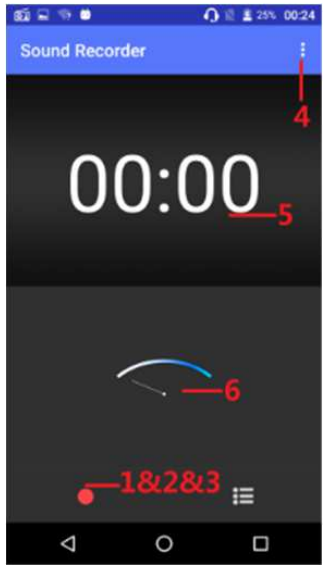

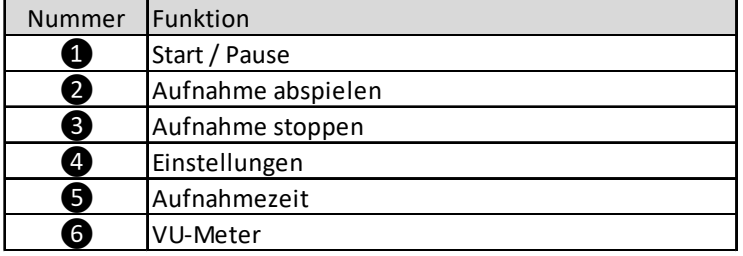

- 1. Tippen Sie auf die **Sprachaufnahme** App.
- 2. Halten Sie das Mikrofon Ihres Telefons nah an Ihren Mund.
- 3. Tippen Sie ❶, um die Aufnahme zu starten bzw. zu unterbrechen.
- 4. Tippen Sie ❸, um die Aufnahme zu unterbrechen.

# **WEITERE ANWENDUNGEN**

- 5. Tippen Sie auf um die Aufnahme zu beenden. Sie können die Aufnahme nun entweder **Verwerfen** oder **Speichern**.
- 6. Tippen Sie auf  $\blacktriangleright$ , um die Aufnahme wiederzugeben.

# RECHNER

Das Gerät verfügt über eine Taschenrechner-Anwendung mit der Sie bequem einfache Berechnungen durchführen können.

# **TASCHENRECHNER BENUTZEN**

- 1. Tippen Sie auf die **Rechner** App.
- 2. Nutzen Sie die Taschenrechner-Anwendung wie einen gewöhnlichen Taschenrechner.
- 3. Um erweiterte mathematische Rechenarten durchzuführen, wischen Sie mit ihrem Finger nach links auf dem Bildschirm.
- 4. Um zu den Grundfunktionen zurückzukehren, wischen Sie mit Ihrem Finger nach rechts auf dem Bildschirm.

# **TASCHENRECHNER SCHLIESSEN**

Tippen Sie auf die Startbildschirmtaste, um die Taschenrechner-Anwendung zu beenden.

# **FEHLERBEHEBUNG**

Wenn Sie Ihr Telefon benutzen, können einige Probleme auftauchen. Hier sind einige Lösungen, die Ihnen helfen, diese Probleme zu lösen.

# **Kein Signal**

- Warten Sie etwa zwei Minuten nach dem Einschalten Ihres Telefons
- Wenn Sie sich im Tunnel oder im Aufzug befinden, können Sie Ihr Signal verlieren. Halten Sie Ihr Telefon an einer Stelle still.
- Sie könnten sich zwischen zwei Netzgebieten befinden. Ihr Telefon wird nach der Einwahl in ein Dienstgebiet wieder ein Signal empfangen.

# **PIN- oder PUK vergessen**

Kontaktieren Sie für verlorene PIN- oder PUKs Ihren Händler oder Netzanbieter.

# **Sie können nach Eingabe der Telefonnummer nicht wählen**

- Stellen Sie sicher, dass Sie die Anruftaste geklickt haben.
- Stellen Sie sicher, dass Sie keine Anrufsperre eingerichtet haben.

# **Ihr Anruf stellt keine Verbindung her**

- Stellen Sie sicher, dass Sie die Telefonnummer richtig in Ihrem Telefon eingespeichert haben.
- Wenn nötig, speichern Sie die Telefonnummer erneut ab.

# **Sie können am anderen Ende während eines Telefonates der Leitung nicht gehört werden**

- Stellen Sie sicher, dass Ihr Mikrofon nicht bedeckt ist.
- Stellen Sie sicher, dass das Mikrofon sich in der Nähe Ihres Mundes befindet.
- Stellen Sie sicher, dass Sie Ihr Headset richtig nutzen.

# **Schlechte Anruf-Qualität**

- Stellen Sie sicher, dass die innere Antenne Ihres Telefons nicht blockiert ist.
- Wenn das Signal (Zeichen) schwach ist, können Sie an Empfang verlieren.
- Versuchen Sie es an erneut an einem anderen Ort.

# **Haben Sie Schwierigkeiten mit der Aufladung Ihres Akkus oder Ihr Telefon stürzt ab, wenn es stürmt**

# **FEHLERBEHEBUNG**

- Entfernen Sie Ihr Telefon vom Ladegerät, anschließend legen Sie den Akku neu ein und versuchen Ihn erneut zu laden.
- Akku-Elektroden können verunreinigt sein. Wischen Sie die drei Gold-Berührungspunkte mit einem weichen Tuch ab undversuchen Sie erneut, den Akku zu laden.
- Wenn sich der Akku nicht vollständig aufladen lässt, entsorgen Sie diesen ordnungsgemäß und legen einen neuen in Ihr Telefon ein.

# **Das Telefon fühlt sich heiß an**

Sollten Sie mehrere Anwendungen auf einmal öffnen, kann die erforderliche Energie Hitze an Ihrem Telefon verursachen. In einem solchen Fall, sollten Sie sich aber keine Gedanken machen, denn dies hat keinen Einfluss auf die Betriebszeit oder Leistung Ihres Telefons.

# **Ihr Telefon kann keine Verbindung zum Internet herstellen**

- Stellen Sie sicher, dass Ihr Telefon bei dem richtigen Internet-Dienstleister (Netzwerk) angemeldet ist und Sie einungehindertes Signal empfangen.
- Stellen Sie sicher, dass Ihre Internet-Einstellen richtig sind.

# **Kann Ihr Telefon keine Bluetooth-Verbindung zu einem anderen Gerät aufbauen**

- Stellen Sie sicher, dass bei beiden Geräten die Bluetooth-Verbindung eingeschaltet ist.
- Stellen Sie sicher, dass beide Geräte nicht zu weit voneinander entfernt sind und das Signal nicht durch äußerlicheEinwirkungen wie z.B. Mauern etc. gestört wird.
- Stellen Sie sicher, dass beide Geräte als sichtbar gekennzeichnet sind.
- Stellen Sie sicher, dass beide Geräte mit der Bluetooth Radiotechnologie kompatibel sind.
- Stellen Sie sicher, dass bei beiden Geräten die richtigen Passwörter (falls vorhanden) eingegeben sind.

# **Können Sie keine Musik durch Ihr Bluetooth-Headset hören**

- Stellen Sie sicher, dass Headset und Telefon miteinander verbunden sind.
- Stellen Sie sicher, dass das Musik-Format, welches Sie versuchen zu hören, von Ihrem Headset unterstützt wird.

# **FEHLERBEHEBUNG**

 Stellen Sie sicher, dass Ihr Telefon und Headset nicht zu weit voneinander entfernt sind und das Signal nicht durch äußerliche Einwirkungen wie Mauern etc. gestört wird.

# **PHICOMM**

 $($   $($   $\cdot$  YOUR PORTAL TO SMART LIFE  $\cdot$   $)$ 

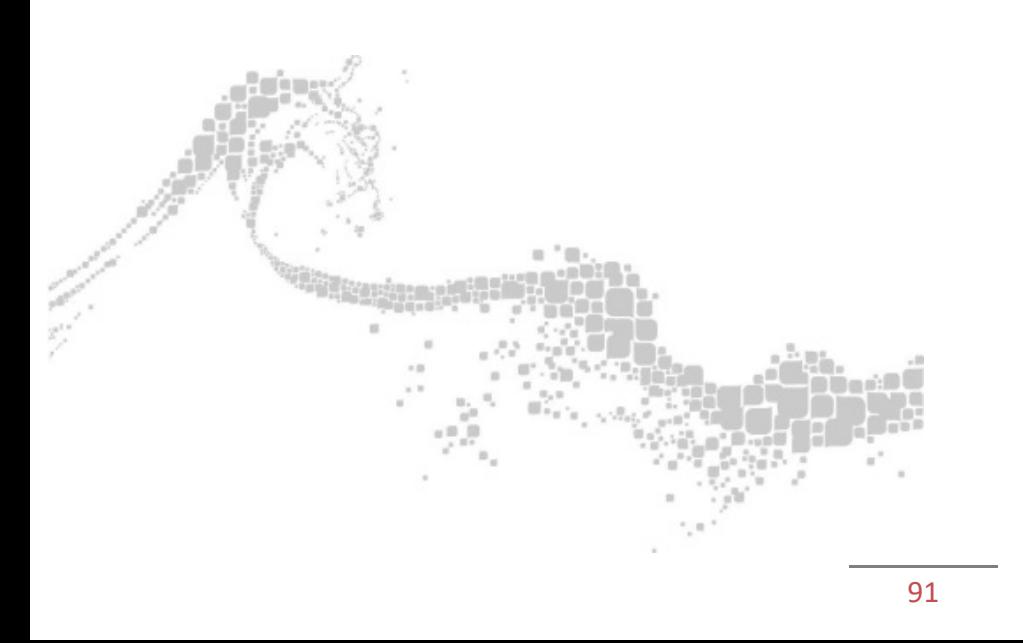